# 239CL2

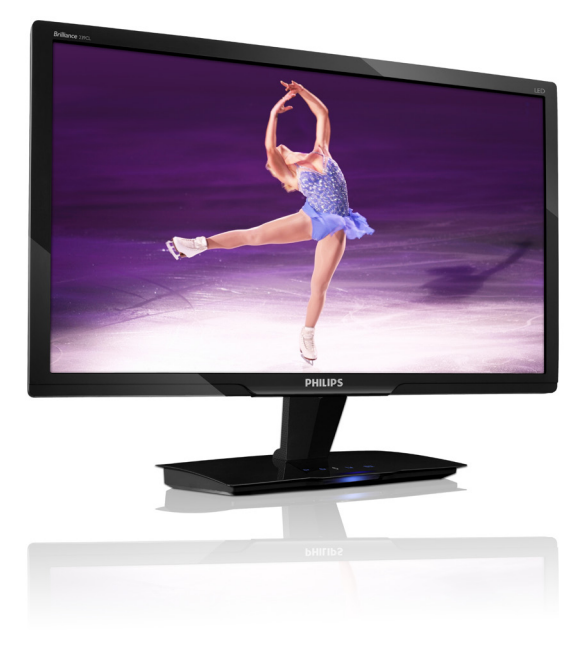

# www.philips.com/welcome

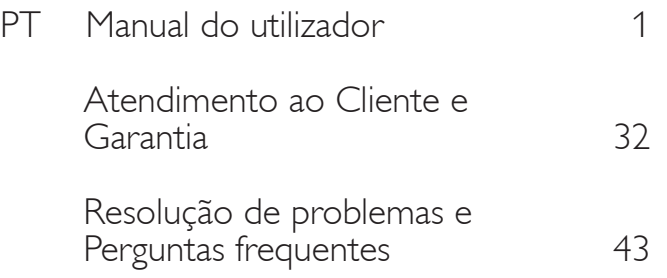

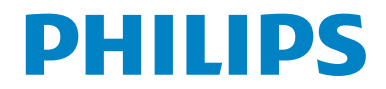

# Índice

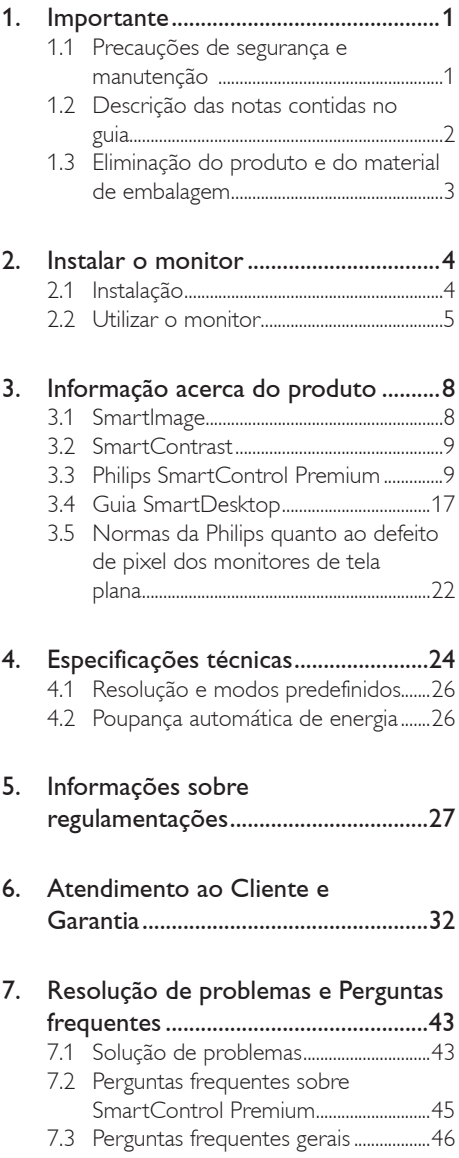

# <span id="page-2-0"></span>1. Importante

Este manual electrónico do utilizador destina-se a qualquer pessoa que utilize o monitor Philips. Leia atentamente este manual antes de utilizar o seu monitor. Este manual contém informações e notas acerca da utilização do seu monitor.

A garantia da Phillips se aplica desde que o produto seja devidamente manuseado para seu uso indicado, de acordo com suas instruções de operação e sob a apresentação de uma fatura original ou de um recibo de venda, indicando a data da compra, o nome do revendedor, o modelo e o número de fabricação do produto.

# 1.1 Precauções de segurança e manutenção

# **Advertências**

O uso dos controles, ajustes ou procedimentos diferentes dos especificados nessa documentação pode resultar em exposição a choque, perigos elétricos e/ou mecânicos.

Leia e siga as instruções abaixo para conectar e utilizar o monitor do seu computador.

#### Funcionamento

- Risco de choque eléctrico ou incêndio!
- Afaste o monitor da luz solar directa e de fogões ou qualquer outra fonte de calor.
- Retire os objectos que possam cair nos orifícios de ventilação ou perturbem o arrefecimento adequado das peças electrónicas do monitor.
- Não tape os orifícios de ventilação no armário.
- Ao instalar o monitor, certifique-se de que a tomada e a ficha eléctricas ficam facilmente acessíveis.
- Se desligar o monitor retirando o cabo eléctrico ou o cabo eléctrico de corrente contínua, espere 6 segundos antes de voltar a ligar o cabo para um funcionamento normal.
- Utilize sempre o cabo eléctrico aprovado fornecido pela Philips. Se não tiver o cabo eléctrico, contacte com o centro de assistência local. (Consulte o capítulo Centro de Informações e Assistência aos Clientes).
- Não sujeite o monitor a vibrações violentas ou a grandes impactos durante a sua utilização.
- Não bata nem deixe cair o monitor durante o funcionamento ou transporte.

#### Manutenção

- Para evitar possíveis danos no seu monitor, não exerça demasiada pressão no monitor. Ao deslocar o monitor, pegue no caixilho para levantar; não levante o monitor colocando a mão ou dedos no painel monitor.
- Se não utilizar o monitor durante um período prolongado de tempo, desligue-o da tomada.
- Desligue o monitor da tomada se precisar de o limpar com um pano ligeiramente húmido. Pode limpar o ecrã com um pano seco se o monitor estiver desligado. Porém, nunca utilize solventes orgânicos, tais como álcool ou líquidos à base de amoníaco para limpar o monitor.
- Para evitar o risco de choques ou danos permanentes no equipamento, não exponha o monitor ao pó, chuva ou humidade excessiva.
- Se o monitor se molhar, limpe-o com um pano seco logo que possível.
- Se alguma substância estranha ou água penetrar no monitor, desligue-o imediatamente e retire o cabo eléctrico. Depois, remova a água ou qualquer outra substância e envie-o ao centro de manutenção.
- Não armazene nem utilize o monitor em locais expostos ao calor, luz solar directa ou frio extremo.
- Para garantir o melhor desempenho do monitor e poder utilizá-lo durante

<span id="page-3-0"></span>muito tempo, utilize-o num local com temperaturas e humidades dentro dos seguintes limites. Temperatura: 0-40°C 32-95°F Humidade: 20-80% RH

**IMPORTANTE: Active sempre um** programa de protecção de ecrã móvel quando deixar o seu monitor inactivo. Active uma aplicação que faça a actualização periódica do ecrã caso este mostre imagens estáticas. Apresentação ininterrupta de imagens imóveis ou estáticas durante um longo período pode causar "envelhecimento" no seu ecrã, também conhecido como "imagem remanescente" ou "fantasma". "Imagem queimada", "imagem residual" ou "imagem fantasma" é um fenómeno amplamente conhecido na tecnologia de fabrico de monitores. Na maioria dos casos, o "envelhecimento" ou "imagem remanescente" ou "fantasma" desaparece gradualmente ao fim de um determinado período de tempo, depois de a alimentação ter sido desligada.

# <sup>1</sup> Aviso

Em casos graves de aparecimento de "imagens queimadas", "imagens residuais" ou "imagens fantasma" estas não desaparecem e o problema não poderá ser reparado. Os danos acimas mencionados não estão cobertos pela garantia.

#### Assistência

- A tampa da caixa só deve ser aberta por um técnico de assistência habilitado.
- Se houver necessidade de um documento para efeitos de reparação ou integração, contacte com o centro de assistência local. (consulte o capítulo "Centro de Informações ao Cliente")
- Para obter informações acerca do transporte, consulte as "Especificações técnicas".
- Não deixe o monitor num carro/portabagagens exposto à luz solar directa.

# **A** Nota

Consulte um técnico de assistência se o monitor não funcionar normalmente ou se não estiver certo da medida a tomar depois de ter cumprido as instruções de utilização apresentadas no presente manual.

# 1.2 Descrição das notas contidas no guia

As subseções a seguir descrevem as convenções das notas usadas nesse documento.

#### Notas, Cuidados e Avisos

Em todo o guia podem ocorrer blocos de textos podem estar em negrito ou itálico e acompanhados por um ícone. Estes blocos contêm notas, adver tências ou avisos. São utilizadas da seguinte forma:

## **A** Nota

Esse ícone indica informações e sugestões importantes que auxiliam na melhor utilização do seus sistema computacional.

# Atenção

Esse ícone indica informações que explicam como evitar danos potenciais ao hardware ou perda de dados.

# <sup>1</sup> Aviso

Esse ícone indica o potencial para lesãomaterial e explica como evitar o problema.

Algumas advertências podem aparecer em formatos diferentes e podem não ser acompanhadas por um ícone. Em tais casos, a apresentação específica da adver tência é imposta pelo órgão regulador.

# <span id="page-4-0"></span>1.3 Eliminação do produto e do material de embalagem

Waste Electrical and Electronic Equipment - **WEEE** 

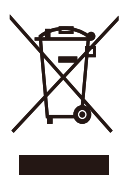

This marking on the product or on its packaging illustrates that, under European Directive 2002/96/EC governing used electrical and electronic appliances, this product may not be disposed of with normal household waste.You are responsible for disposal of this equipment through a designated waste electrical and electronic equipment collection. To determine the locations for dropping off such waste electrical and electronic, contact your local government office, the waste disposal organization that serves your household or the store at which you purchased the product.

Your new monitor contains materials that can be recycled and reused. Specialized companies can recycle your product to increase the amount of reusable materials and to minimize the amount to be disposed of.

All redundant packing material has been omitted.We have done our utmost to make the packaging easily separable into mono materials.

Please find out about the local regulations on how to dispose of your old monitor and packing from your sales representative.

# Recycling Information for Customers

There is currently a system of recycling up and running in the European countries, such asThe Netherlands, Belgium, Norway, Sweden and Denmark.

In Asia Pacific,Taiwan, the products can be taken back by Environment Protection Administration (EPA) to follow the IT product recycling

management process, detail can be found in web site www.epa.gov.tw

The monitor contains parts that could cause damage to the nature environment.Therefore, it is vital that the monitor is recycled at the end of its life cycle.

For help and service, please contact Consumers Information Center or F1rst Choice Contact Information Center in each country.

# <span id="page-5-0"></span>2. Instalar o monitor

# 2.1 Instalação

# **1** Conteúdo da embalagem

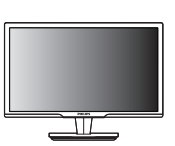

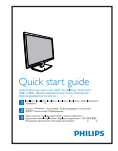

Monitor Guia de consulta rápida

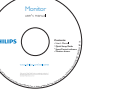

CD EDFU

El ectroni

Cabo de sinal VGA (opcional)

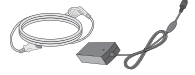

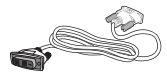

Transformador AC/DC Cabo DVI-D (opcional)

# 2 Instalação

1. Coloque o monitor virado para baixo sobre uma superfície macia. Evite riscar ou danificar o ecrã.

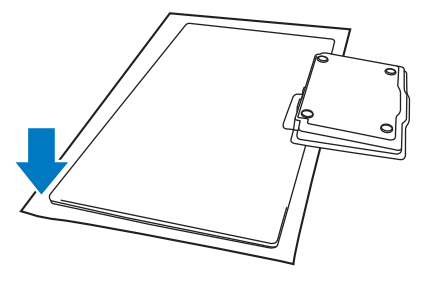

2. Segure o monitor e a base com ambas as mãos. Dobre ligeiramente a base para baixo para um ângulo fixo.

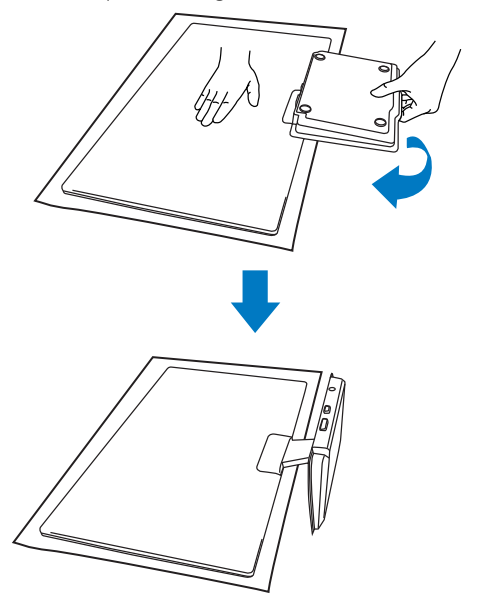

<span id="page-6-0"></span>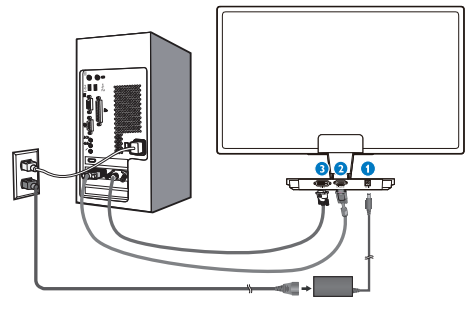

- **O** Entrada de alimentação DC
- **2** Entrada VGA
- **B** Entrada DVI-D (disponível para alguns modelos)

# Ligar ao PC

- 1. Desligue o computador e retire o cabo de alimentação.
- 2. Ligue o cabo de sinal VGA DVI para ligação de vídeo.
- 3. Ligue a entrada de alimentação DC ao seu monitor.
- 4. Ligue o cabo de alimentação do transformador AC/DC à tomada eléctrica.
- 5. Ligue o computador e o monitor. Se visualizar uma imagem no monitor, a instalação está concluída.

2.2 Utilizar o monitor

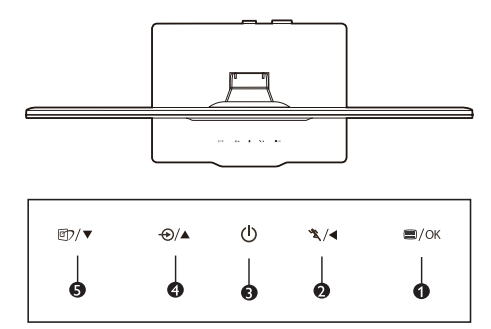

# 1 Descrição da visão frontal do produto

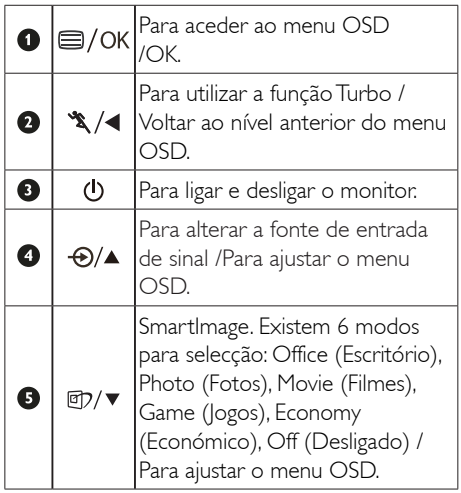

# 2 Descrição do menu de exibição no ecrã

# O que é o menu apresentado no ecrã (OSD)?

O menu de exibição no ecrã (OSD) é uma funcionalidade incluída em todos os monitores da Philips. Permite que o utilizador final regule directamente o desempenho do ecrã ou seleccione funções do monitor directamente através da janela de instruções no ecrã. É apresentado um interface de monitor amigo do utilizador idêntico ao seguinte:

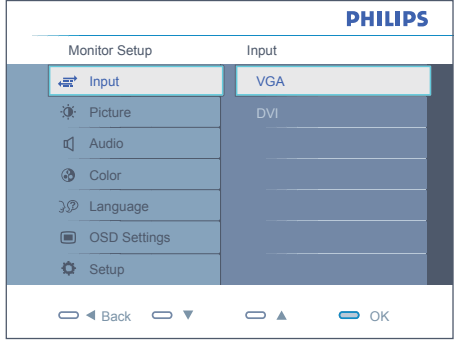

#### Instruções básicas e simples acerca das teclas de controlo.

No menu OSD apresentado acima, os utilizadores podem premir os botões  $\blacktriangledown \blacktriangle$  no painel frontal do monitor para fazer deslocar o cursor, ou premir OK para confirmar a escolha ou alteração.

## O menu OSD

Segue abaixo uma visão geral da estrutura do On-Screen Display. Estas informações poderão ser usadas como referência quando desejar fazer diferentes ajustes.

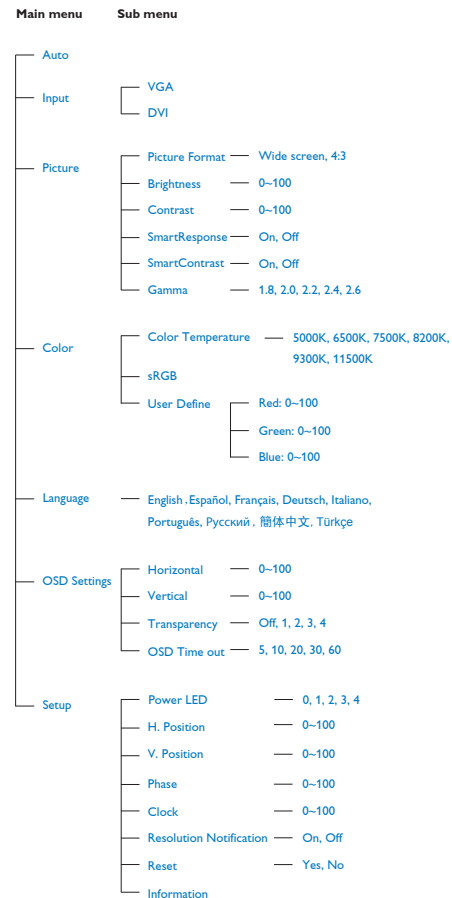

# 8 Notificação de resolução

Este monitor foi concebido para um desempenho óptimo na sua resolução original, 1920 x 1080 a 60 Hz. Quando o monitor é ligado numa resolução diferente, é emitido um alerta no ecrã: Utilize a resolução 1920 x 1080 a 60 Hz para obter melhores resultados.

O alerta da exibição da resolução original pode ser desligado a partir do Configuração no OSD (Menu no ecrã).

4 Características físicas

Inclinação

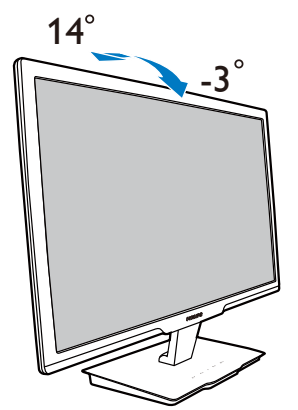

# <span id="page-9-0"></span>3. Informação acerca do produto

# 3.1 SmartImage

# 1 O que é?

A tecnologia SmartImage oferece predefinições que optimizam o ecrã conforme o tipo de conteúdo, ajustando de forma dinâmica o brilho, o contraste e a nitidez em tempo real. Quer esteja a usar aplicações de texto, a ver imagens ou vídeos, a tecnologia SmartImage da Philips proporciona um excelente desempenho do monitor.

# 2 Porque preciso desta tecnologia?

Se quiser um monitor com óptimo desempenho que lhe permite ver todo o tipo de conteúdo, o software SmartImage ajusta de forma dinâmica o brilho, o contraste, a cor e a nitidez em tempo real para optimizar a experiência de vizualização do seu monitor.

# **B** Como funciona?

A SmartImage é uma tecnologia de ponta exclusiva da Philips que analisa o conteúdo mostrado no ecrã. Com base no cenário escolhido, o SmartImage ajusta de forma dinâmica o contraste, a saturação da cor e a nitidez das imagens para uma optimizar a visualização - tudo isto em tempo real e premindo apenas um único botão.

# 4 Como activar o SmartImage?

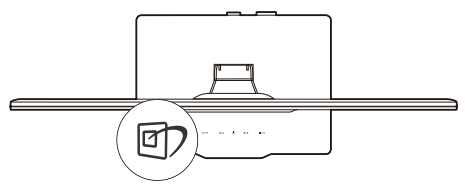

- 1. Prima  $\mathbb D$  para abrir o SmartImage no ecrã.
- 2. Mantenha premido o botão **D** para alternar entre as opções Office (Escritório), Photo (Fotos), Movie (Filmes), Game (Jogos), Economy (Económico) e Off (Desligado).
- 3. O SmartImage permanecerá no ecrã durante 5 segundos ou pode também premir o botão "OK" para confirmar.
- 4. Quando o SmartImage está activado, o esquema sRGB é automaticamente desactivado. Para utilizar o esquema sRGB, deverá desactivar o Smartlmage com o botão **D** existente no painel frontal do seu monitor.

Para além de poder utilizar o botão **ndep** para se deslocar para baixo, pode também premir os botões  $\nabla$  **A** para escolher a opção pretendida e premir o botão "OK" para confirmar a selecção e fechar o SmartImage. Existem cinco modos para selecção:

Existem seis modos para selecção: Office (Escritório), Photo (Fotos), Movie (Filmes), Game (Jogos), Economy (Económico) e Off (Desligado).

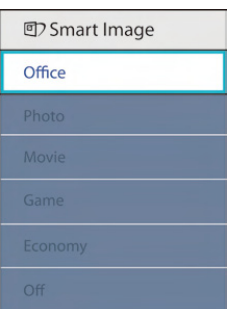

- Office (Escritório): Optimiza o texto e reduz o brilho para uma maior facilidade de leitura e reduzir a fadiga ocular. Este modo melhora significativamente a legibilidade e a produtividade ao usar folhas de cálculo, ficheiros PDF, artigos digitalizados ou outras aplicações geralmente usadas em escritórios.
- Photo (Fotos): Este modo combina a saturação da cor, o contraste dinâmico e a optimização da nitidez para que possa ver fotos e outras imagens com uma excelente nitidez e com cores vibrantes - tudo isto sem efeitos artificiais e cores desvanecidas.
- Movie (Filmes): Este modo aumenta a luminância, aprofunda a saturação da cor, ajusta o contraste de forma dinâmica e

<span id="page-10-0"></span>optimiza a nitidez para que consiga ver as áreas mais escuras dos seus clips de vídeo sem atenuação das cores nas áreas mais claras ao mesmo tempo que mantém que permite a visualização de vídeos com cores naturais.

- Game (Jogos): Ligue o circuito de aceleração para obter um melhor tempo de resposta, reduzir as arestas irregulares para objectos em movimento no ecrã, melhorar o contraste para cenas com pouca ou muita luminosidade. Este perfil proporciona aos jogadores uma melhor experiência de jogos.
- Economy (Económico): Neste modo, o brilho e o contraste são ajustados e é feita a sintonização fina da luz de fundo para que possa obter uma correcta visualização das aplicações usadas no escritório e um baixo consumo de energia.
- Off (Desligar): Não é feita qualquer optimização por parte do SmartImage.

# 3.2 SmartContrast

# 1 O que é?

Tecnologia exclusiva que analisa de forma dinâmica o conteúdo mostrado no ecrã e optimiza automaticamente a relação de contraste do monitor para uma máxima nitidez e uma melhor experiência de visualização. Esta tecnologia aumenta a luz de fundo para proporcionar imagens mais claras, nítidas e brilhantes ou diminui a mesma para que possa ver imagens nítidas contra fundos escuros.

#### 2 Porque preciso desta tecnologia?

Para poder ver imagens nítidas e para um maior conforto de visualização seja qual for o tipo de conteúdo. A tecnologia SmartContrast controla e ajusta de forma dinâmica a luz de fundo para proporcionar imagens de vídeo mais claras, nítidas e brilhantes e para tornar o texto mais legível.Ao reduzir o consumo de energia por parte do monitor, está a poupar na conta da electricidade e a prolongar a vida útil do monitor.

## **B** Como funciona?

Ao activar o SmartContrast este analisa o conteúdo que está a exibir em tempo real e ajusta as cores e a intensidade da luz de fundo. Esta função irá optimizar dinamicamente o contraste para poder tirar o máximo partido dos seus vídeos ou jogos.

# 3.3 Philips SmartControl Premium

O novo software SmartControl Premium da Philips permite-lhe controlar o monitor através de uma interface gráfica fácil de utilizar. Os ajustes complicados são uma coisa do passado, pois este software intuitivo irá ajudá-lo a ajustar a resolução, a calibração da cor, o relógio/fase, os pontos brancos RGB, etc.

Equipado com a mais recente tecnologia de algoritmo de núcleo para processamento e resposta rápidos, este software visualmente atraente baseado em ícones animados e compatível com o Windows 7 está preparado para optimizar a sua experiência com os monitores Philips!

#### 1 Instalação

- Siga as instruções para concluir a instalação.
- Pode abrir o programa após conclusão da instalação.
- Se quiser abrir o program mais tarde clique no atalho existente no ambiente de trabalho ou na barra de ferramentas.

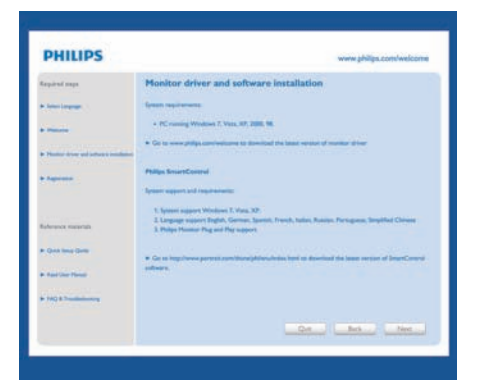

## Utilização pela primeira vez – Assistente

- Ao utilizar o SmartControl Premium pela primeira vez após a instalação, será automaticamente encaminhado para o assistente.
- Este irá guiá-lo passo a passo pelas várias operações de ajuste do desempenho do monitor.
- Posteriormente, se quiser utilizar o assistente pode fazê através do menu Plug-in.
- • Na janela Padrão, poderá ajustar mais definições sem utilizar o assistente.

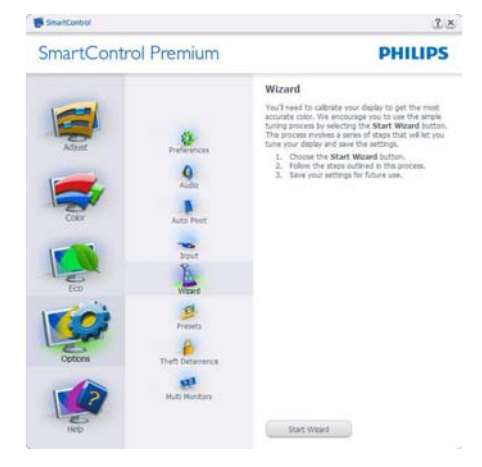

# 2 A janela Padrão:

#### O menu Ajustar:

- O Adjust Menu (menu Ajustar) permitelhe ajustar as opções Brightness (Brilho), Contrast (Contraste), Focus (Focagem), Position (Posição) e Resolution (Resolução).
- Siga as instruções para ajustar as opções.
- A opção Cancel (Cancelar) permite ao utilizador cancelar a instalação.

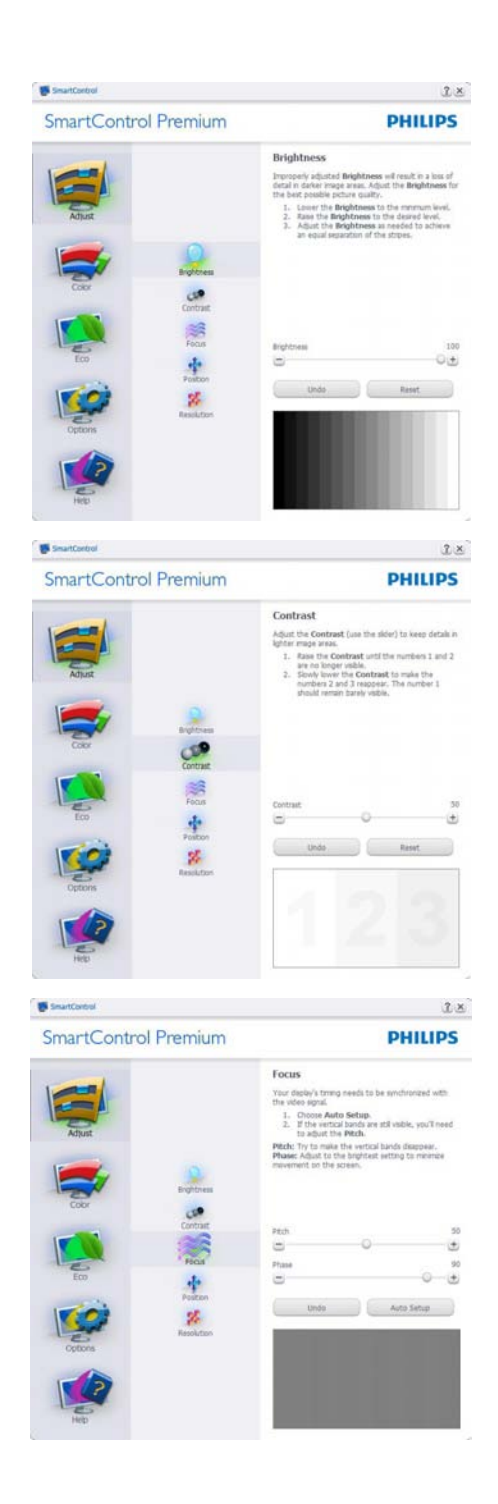

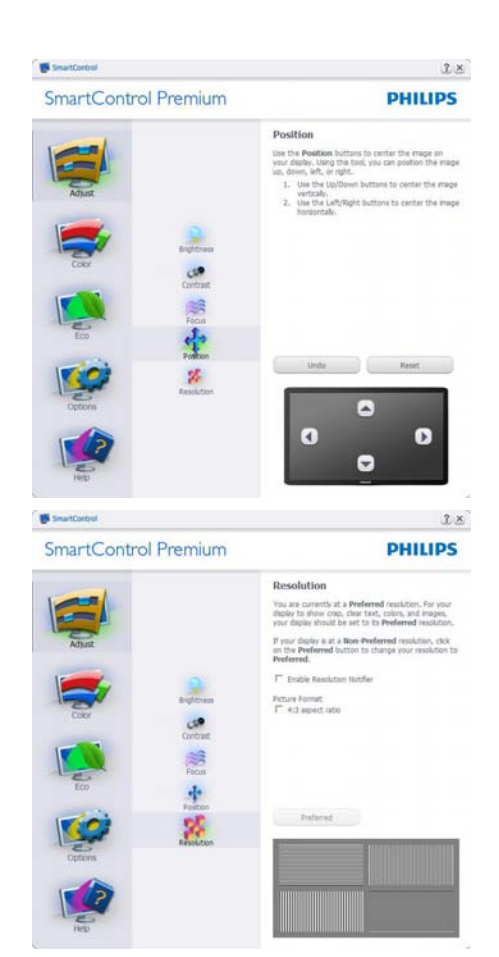

# O menu Cor:

- O Color Menu (menu Cor) permitelhe ajustar as opções RGB, Black Level (Nível de negro), White Point (Ponto branco), Color Calibration(Calibração da cor) e SmartImage (Consulte a secção SmartImage).
- Siga as instruções para ajustar as opções.
- • Consulte a tabela em baixo para mais informações acerca das opções dos sub menus.
- Exemplo de Calibração da Cor

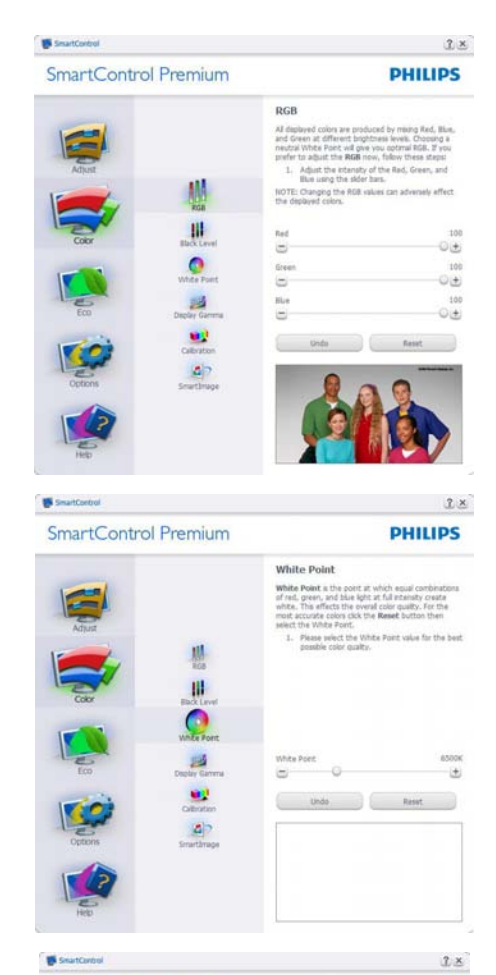

**SmartControl Premium** 

**PHILIPS** 

 $^{12}$ 

 $\ddot{ }$ 

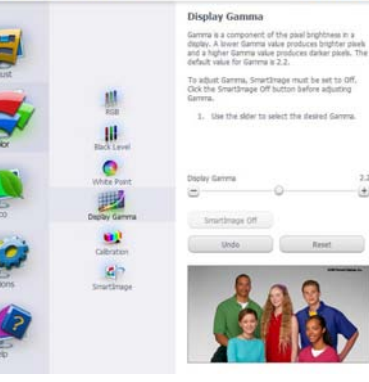

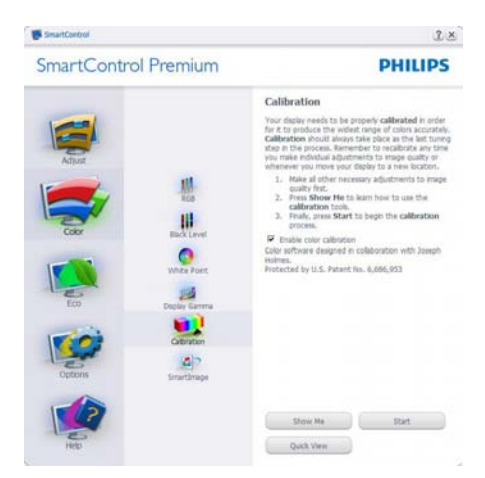

- 1. A opção "Show Me (Mostrar)" inicia o tutorial para calibração da cor.
- 2. Start (Iniciar) inicia a sequência de calibração da cor composta por 6 etapas.
- 3. Quick View (Visualização rápida) mostra as imagens antes/depois.
- 4. Para voltar à janela Cor, clique no botão (Cancelar).
- 5. Enable color calibration (Activar calibração da cor) - esta opção encontra-se activada por predefinição. Se não estiver assinalada, esta opção não permite a calibração da cor e torna indisponíveis os botões das funções Iniciar e Visualização rápida.
- 6. A informação sobre a patente deve ser mostrada no ecrã de calibração.

#### Ecrã para calibração inicial da cor:

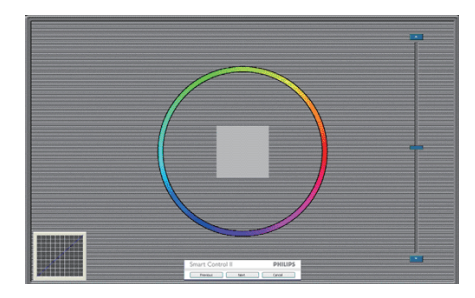

- O botão da função Previous (Anterior) fica desactivado até aparecer o segundo ecrã de calibração da cor.
- O botão Next (Seguinte) permite-lhe aceder às etapas seguintes (6).
- O último botão Seguinte permite-lhe aceder às opções File > Presets (Ficheiro > Predefinições.)
- O botão Cancel (Cancelar) fecha a interface e à página do plug in.

#### SmartImage

Permite ao utilizador alterar as definições para uma melhor visualização conforme o conteúdo.

Quando o modo Entretenimento está definido, o Smar tContrast e o Smar tResponse ficam disponíveis.

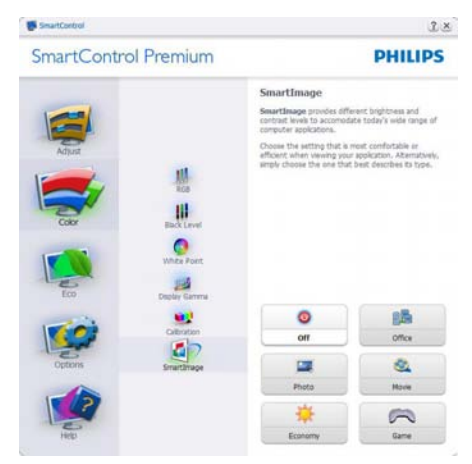

# **ECO**

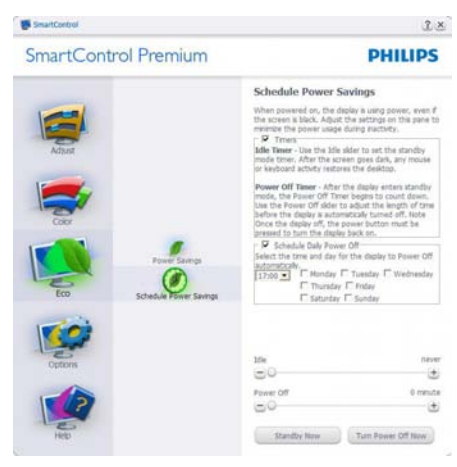

A janela Anti-roubo apenas fica activa quando selecciona oTheft Deterrence Mode (modo Anti-roubo) no menu pendente Plug-Ins.

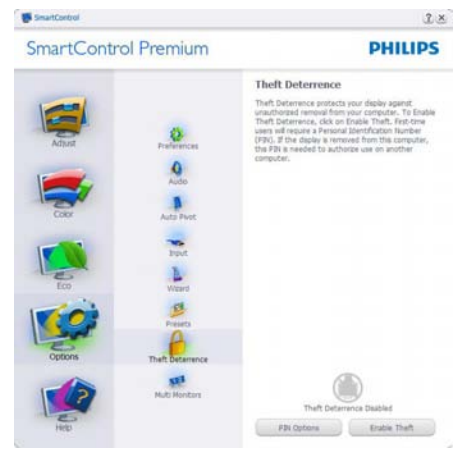

Para activar a opção Anti roubo, clique no botão ActivarTheft Deterrence Mode (modo anti roubo) para aceder ao ecrã seguinte:

- O utilizador pode introduzir um código PIN composto por apenas 4 a 9 dígitos.
- Depois da introdução do código PIN, o botão Aceitar permite ao utilizador aceder à caixa de diálogo da página seguinte.
- O intervalo de tempo mínimo é de 5 minutos. O botão deslizante está predefinido para 5.
- O modo de protecção contra roubo não requer que o monitor esteja ligado a um anfitrião diferente.

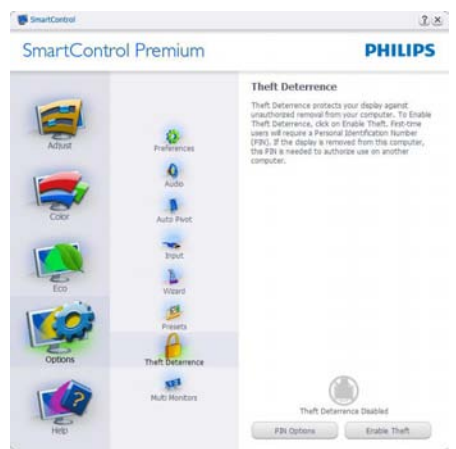

Depois da criação do código PIN, a janela Anti roubo indica que a função anti roubo está activada e oferece o botão Opções do PIN:

- A janela Activar função anti roubo é mostrada.
- A opção Desactivar modo anti-roubo abre o ecrã da página seguinte.
- O botão Opções do PIN apenas fica disponível quando o utilizador cria um código PIN, este botão permite o acesso a um web site seguro.

# Options>Preferences (Opções > Preferências)

- Esta opção apenas fica activa ao seleccionar Preferências no menu pendente Opções. Num ecrã não suportado com capacidade DDC/CI, apenas os separadores Help (Ajuda) e Options (Opções) ficam disponíveis.

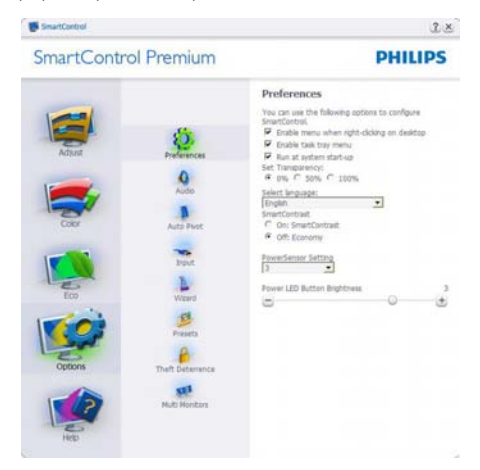

- Mostra as actuais definições preferidas.
- A função é activada se a caixa respectiva estiver assinalada. A caixa de verificação permite alternar entre opções.
- A opção Activar menu de contexto no ambiente de trabalho encontra-se predefinida para Activar. A opção Activar menu de contexto mostra as opções Seleccionar predefinição e Ajustar ecrã do SmartControl Premium no menu de contexto exibido no ambiente de trabalho ao clicar com o botão direito do rato. A opção Desactivar remove o SmartControl Premium do menu de contexto exibido ao clicar com o botão direito do rato.
- O ícone Activar tabuleiro de sistema encontra-se predefinido para Activar. A opção Activar menu de contexto mostra o menu do tabuleiro de sistema para o SmartControl Premium. Clique a tecla direita do rato sobre o ícone do tabuleiro de sistema para ver as opções de menu Ajuda, Assistência técnica, Verificar actualizações, Acerca do e Sair. Quando

a opção Activar menu do tabuleiro de sistema está desactivada, o ícone do tabuleiro de sistema apenas mostra a opção SAIR.

- A opção Executar no arranque está predefinida para Activar. Quando esta opção está desactivada, o Smar tControl Premium não arranca ou aparece no tabuleiro de sistema. A única forma de iniciar o SmartControl Premium é a par tir do atalho existente no ambiente de trabalho ou a partir do ficheiro do programa. Qualquer programa predefinido para abrir durante o arranque não será carregado se esta caixa não estiver assinalada (Desactivada).
- Activar o modo de transparência (Windows 7, Vista, XP). A predefinição é Opaco 0%.

Options>Input (Opções > Entrada) - Esta opção apenas fica activa ao seleccionar Entrada no menu pendente Opções. Num ecrã não suportado com capacidade DDC/CI, apenas os separadores Help (Ajuda) e Options (Opções) ficam disponíveis.Todos os outros separadores do SmartControl Premium ficam indisponíveis.

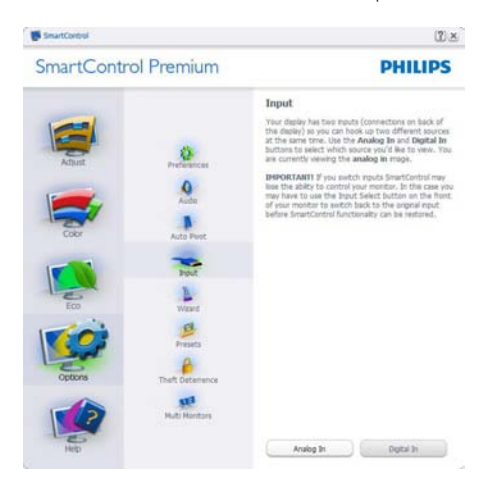

- Mostra a janela Origem e a definição relativa à actual origem de entrada do sinal.
- Nos monitores com uma única entrada, esta janela não é mostrada.

## Options>Audio (Opções > Áudio) - Esta

opção apenas fica activa ao seleccionar Volume no menu pendente Opções.

Num ecrã não suportado com capacidade DDC/CI, apenas os separadores Ajuda e Opções ficam disponíveis.

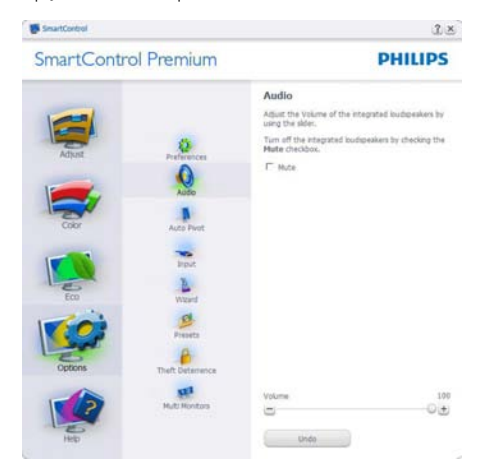

# Option>Auto Pivot (Opção>Pivot automático)

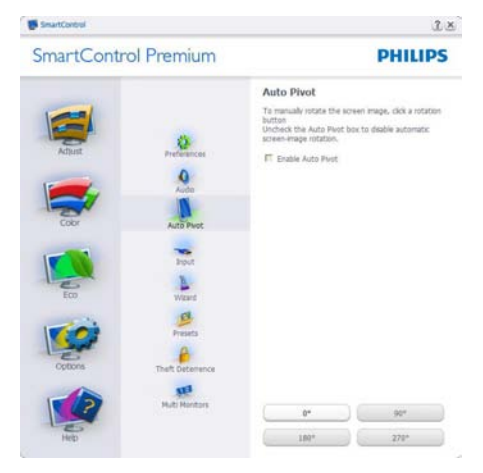

# Help>User Manual (Ajuda > manual do

utilizador) - Esta opção apenas fica activa ao seleccionar Manual do utilizador no menu pendente Help (Ajuda). Num ecrã não suportado com capacidade DDC/CI, apenas os separadores Help (Ajuda) e Options (Opções) ficam disponíveis.

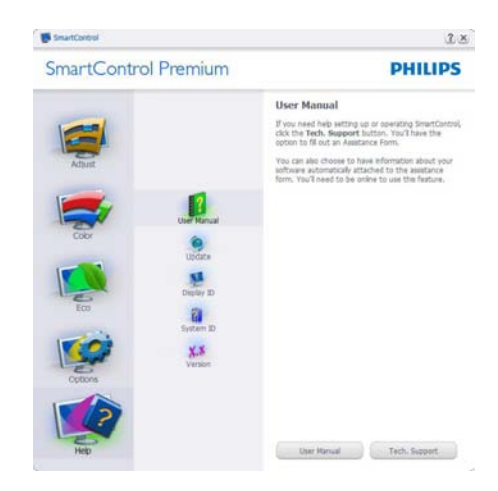

Help>Version (Ajuda >Versão) - Esta opção apenas fica activa ao seleccionar Versão no menu pendente Ajuda. Num ecrã não suportado com capacidade DDC/CI, apenas os separadores Help (Ajuda) e Options (Opções) ficam disponíveis.

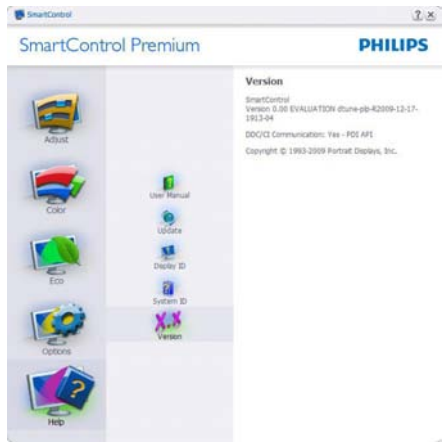

#### Menu de contexto

A apresentação do menu de contexto encontra-se activada por predefinição. Se a opção Activar menu de contexto estiver assinalada em Options>Preferences (Opções> Preferências), o menu de contexto será mostrado.

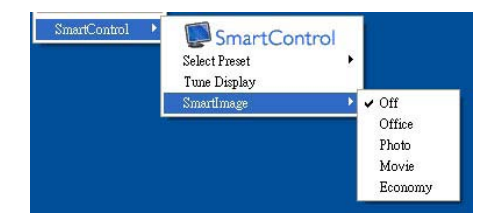

O menu de contexto inclui quatro entradas:

- SmartControl Premium O ecrã Acerca do é mostrado quando esta opção é seleccionada.
- Select Preset (Seleccionar predefinição) -Mostra um menu com as predefinições guardadas de forma hierárquica e para uso imediato. Um visto mostra a predefinição actualmente seleccionada. A opção Predefinições de fábrica pode também ser acedida através do menu pendente.
- • Tune Display (Ajustar ecrã) Abre o painel de controlo do SmartControl Premium.
- SmartImage Verificar as definições actuais, Office (Escritório), Photo (Foto), Movie (Filmes), Game (Jogo), Economy (Economia) e Off (Desligado).

#### Menu do tabuleiro de sistema activado

O menu do tabuleiro de sistema pode ser mostrado clicando a tecla direita do rato sobre o ícone do SmartControl Premium no tabuleiro de sistema. Clique a tecla esquerda do rato para abrir a aplicação.

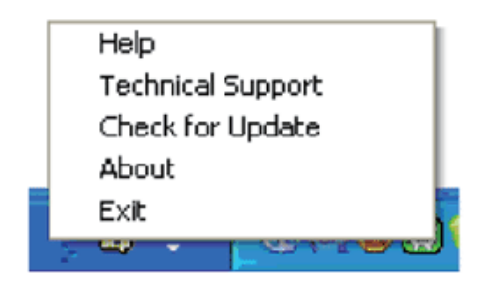

#### O tabuleiro de sistema inclui cinco entradas:

Help (Ajuda) - Para aceder ao ficheiro contendo o manual do utilizador: Abra o

ficheiro do manual do utilizador usando a janela do navegador predefinido.

- Technical Support (Assistência técnica) -Mostra a página de assistência técnica.
- Check for Update (Verificar existência de actualizações) - Leva o utilizador até ao web site PDI Landing e verifica a versão que o utilizador tem contra a versão mais recente disponível.
- About (Acerca do) Mostra informação mais detalhada: versão do produto, informação da versão e nome do produto.
- Exit (Sair) Fecha o SmartControl Premium

Para executar novamente o SmartControl Premium seleccione SmartControl Premium no menu Programas ou faça um duplo clique sobre o ícone do PC ou reinicie o sistema.

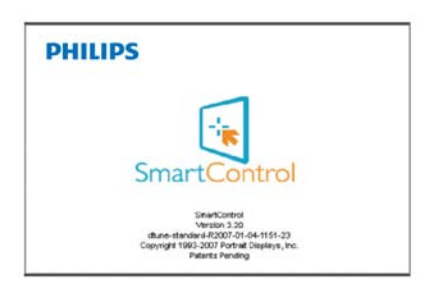

#### Menu do tabuleiro de sistema desactivado

Quando o tabuleiro de sistema se encontra desactivado na pasta de preferências, apenas a opção SAIR fica disponível. Para remover completamente o SmartControl Premium do tabuleiro de sistema, desactive a opção Executar no arranque em Options>Preferences (Opções>Preferências).

# <span id="page-18-0"></span>3.4 Guia SmartDesktop

# **1** SmartDesktop

O SmartDesktop encontra-se em SmartControl Premium. Instalar o SmartControl Premium e seleccionar SmartDesktop em Opções.

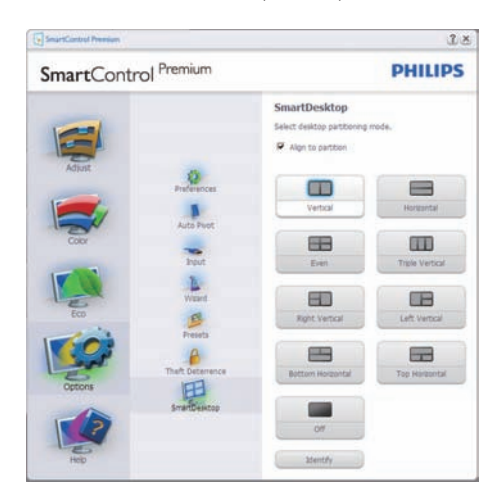

- A caixa de verificação alinhar à partição irá activar o alinhamento automático da janela quando arrastada para a partição definida.
- Seleccionar a partição pretendida clicando no ícone. A partição será aplicada ao ambiente de trabalho e o ícone será realçado.
- Identificar fornece uma forma rápida de visualizar a grelha.

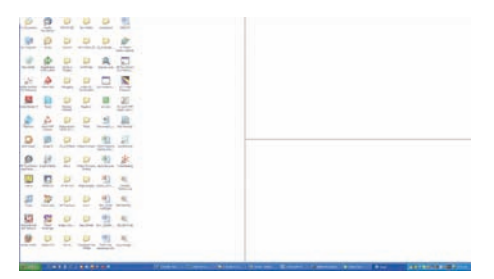

# 2 Janelas de Arrastar e Largar

Uma vez que as partições tenham sido configuradas e a função Alinhar à partição tenha sido seleccionada, uma janela pode ser arrastada para a secção, sendo que será automaticamente alinhada. Quando a janela e o cursor do rato se encontram na secção, a mesma ficará realçada.

# **A** Nota

Se a parte externa da secção não for visível ao arrastar a janela, "Mostrar conteúdo da janela ao arrastar" encontra-se desactivado. Para activar:

- 1. Em Painel de Controlo, clicar em Sistema.
- 2. Clicar em Definições Avançadas do Sistema (Nos SO Vista & Win7, encontra-se localizado na barra lateral esquerda)
- 3. Na secção Desempenho, clicar em Definições.
- 4. Marcar a caixa Mostrar conteúdo da janela ao arrastar e clicar em OK.

#### Outro caminho alternativo:

#### Vista:

Painel de Controlo > Personalização > Cor e Aspecto das Janelas > clicar em "Abrir as propriedades clássicas de aspecto para mais opções de cores" > clicar no botão "Efeitos" > e marcar Mostrar conteúdo da janela ao arrastar

# XP:

Propriedades de visualização > Aspecto > Efeitos... > e marcar Mostrar conteúdo da janela ao arrastar

# Win 7:

Não existe outro caminho alternativo.

# **B** Opções da Barra de Título

As partições do ambiente de trabalho podem ser acedidas a partir da barra de título da janela activa. Isto fornece uma forma rápida e fácil de gerir o ambiente de trabalho, assim como enviar uma janela para qualquer partição sem ter de a arrastar e largar. Mover o cursor para a barra de título da janela activa para aceder ao menu de lista pendente.

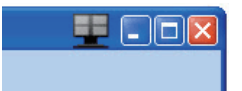

# 4 Menu Botão Direito

Clicar com o botão direito no ícone Partição do Ambiente para ver o menu de lista pendente.

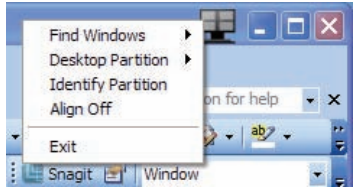

- 1. Find Windows (Encontrar janela)  $Em$ alguns casos, o utilizador poderá ter enviado várias janelas para a mesma partição. Encontrar lanela apresenta todas as janelas abertas e move a janela seleccionada para a frente.
- 2. Desktop Partition (Partição do Ambiente de Trabalho) – Par tição do Ambiente de Trabalho mostra a partição actualmente seleccionada e permite ao utilizador alterar rapidamente qualquer partição exibida na lista pendente.

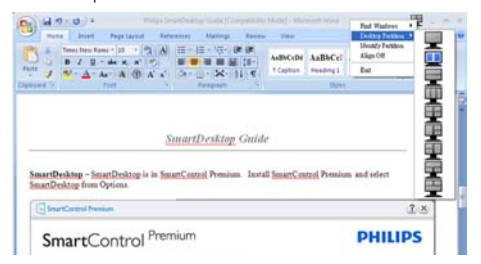

# **A** Nota

Caso esteja mais do que um ecrã ligado, o utilizador pode seleccionar o ecrã alvo de modo a alterar a partição. O ícone realçado representa a partição actualmente activa.

- 3. Identify Partition (Identificar Partição) Exibe o esquema no ambiente de trabalho relativamente à partição actual.
- 4. Align On/Align Off (Alinhar Ligado/ Alinhar Desligado) – Activa/desactiva a funcionalidade de alinhamento automático de arrastar e largar.
- 5. Exit (Sair) Fecha a Partição do Ambiente de Trabalho e Sintonizar Ecrã. Para reiniciar, executar Sintonizar Ecrã do menu iniciar ou do atalho no ambiente de trabalho.

# **5** Menu Botão Esquerdo

Clicar no botão esquerdo sobre o ícone da Partição do Ambiente de Trabalho para enviar rapidamente a janela activa para qualquer partição sem ter de a arrastar e largar. Libertar o rato irá enviar a janela para a partição realçada.

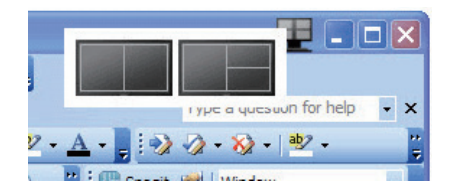

# Botão Direito - Bandeja Tarefas

A bandeja de tarefas também contém quase todas as funcionalidades suportadas na barra de título (excepto o envio automático de uma janela para qualquer partição).

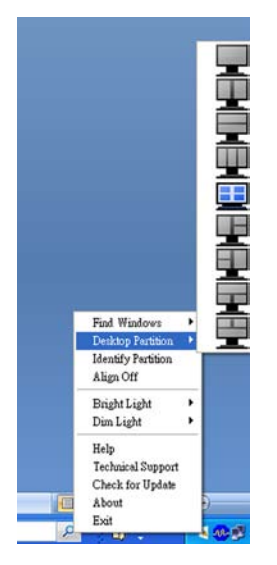

- Find Windows (Encontrar janela)  $Em$ alguns casos, o utilizador poderá ter enviado várias janelas para a mesma partição. Encontrar lanela apresenta todas as janelas abertas e move a janela seleccionada para a frente.
- Desktop Partition (Partição do Ambiente de Trabalho) – Par tição do Ambiente de Trabalho mostra a partição actualmente seleccionada e permite ao utilizador alterar rapidamente qualquer partição exibida na lista pendente.
- • Identify Partition (Identificar Partição) Exibe o esquema no ambiente de trabalho relativamente à partição actual.
- Align On/Align Off (Alinhar Ligado/ Alinhar Desligado) – Activa/desactiva a funcionalidade de alinhamento automático de arrastar e largar.

# **7** Definições de Partições SmartDesktop

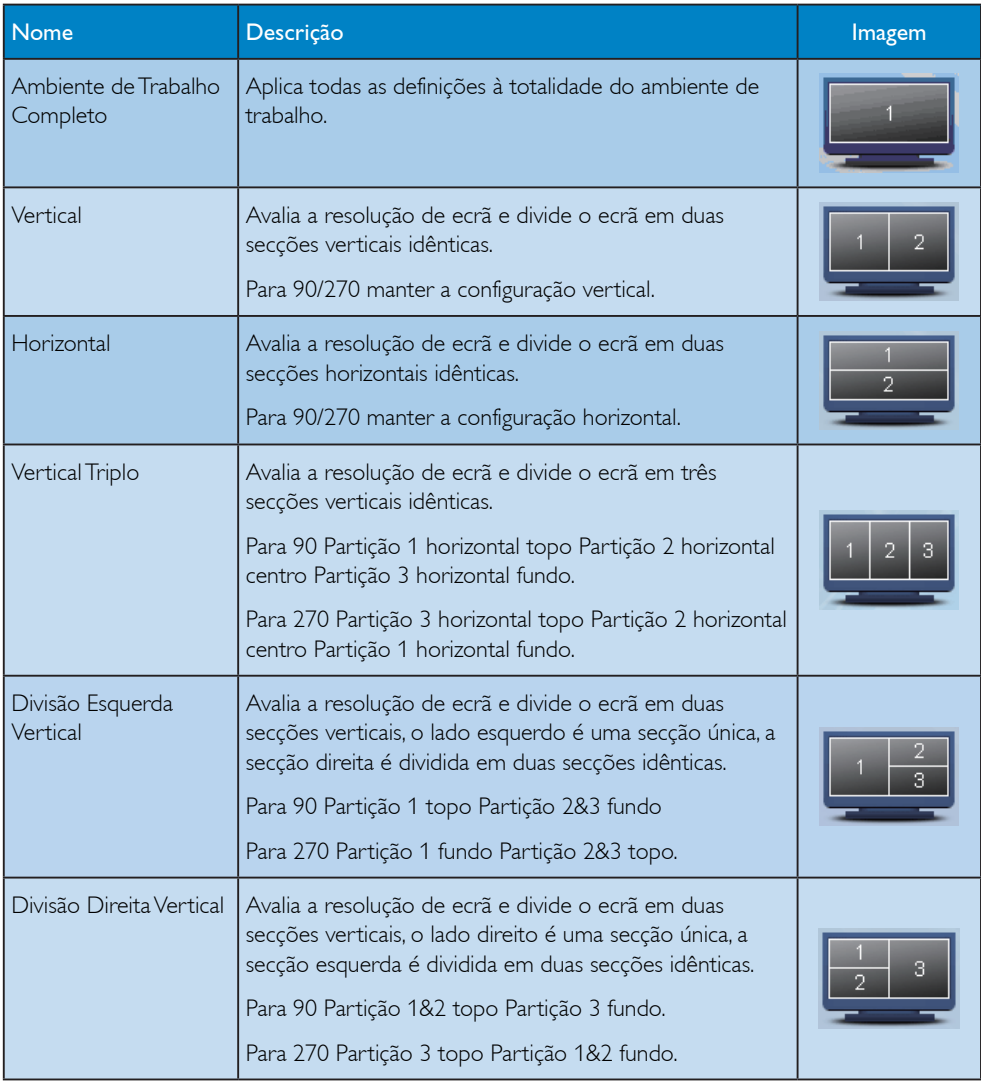

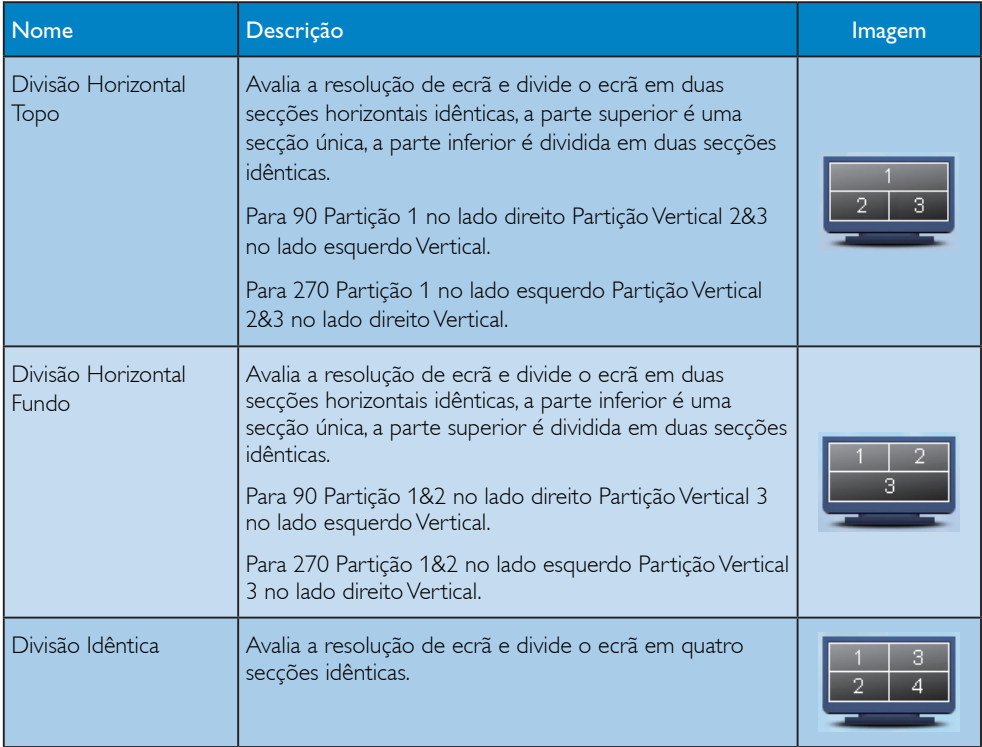

# <span id="page-23-0"></span>3.5 Normas da Philips quanto ao defeito de pixel dos monitores de tela plana

A Philips se esforça para oferecer produtos da mais alta qualidade. Utilizamos alguns dos mais avançados processos de fabricação disponíveis no mercado e uma rigorosa prática de controle de qualidade. No entanto, por vezes os defeitos de píxeis ou subpíxeis decorrentes em painéis TFT utilizados em monitores de ecrã plano são inevitáveis. Nenhum fabricante pode garantir que todos os painéis sejam imunes a defeitos de pixel, mas a Philips garante que todo monitor que apresentar vários defeitos inaceitáveis será reparado ou substituído, de acordo com a garantia. Este informativo explica os diferentes tipos de defeitos de pixel, além de definir os níveis aceitáveis de defeito para cada tipo. Para que o seu monitor reparado ou substituído de acordo com a garantia, o número de defeitos de píxeis num monitorTFT deverá ultrapassar estes níveis aceitáveis. Por exemplo, no máximo 0,0004% de subpíxeis num monitor XGA de 23" podem estar com defeito.Além disso, pelo fato de alguns tipos ou combinações de defeitos de pixel serem mais perceptíveis do que outros, a Philips determina padrões ainda mais elevados de qualidade para estes casos. Esta política aplica-se a todo o mundo.

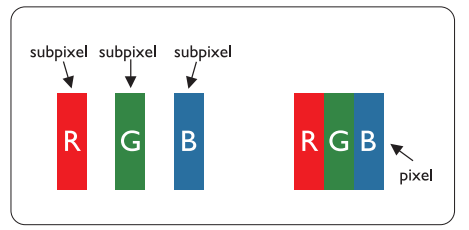

# Pixels e Subpixels

Um pixel, ou um elemento de figura, é composto de três subpixels nas cores primárias de vermelho, verde e azul. Muitos pixels juntos formam uma figura. Quando todos os subpixels de um pixel estão claros, os três subpixels coloridos aparecem juntos como um único pixel branco. Quando todos estiverem escuros, os três subpixels coloridos aparecem juntos como um único pixel preto. Outras combinações de subpixels claros e escuros aparecem como pixels únicos de outras cores.

# Tipos de defeitos de pixel

Os defeitos de pixel e subpixel aparecem na tela de diferentes maneiras. Há duas categorias de defeitos de pixel e diversos tipos de defeitos de subpixels em cada categoria.

## Anomalias de Pontos Brilhantes

As anomalias de pontos brilhantes aparecem como pixels ou sub-pixels que estão sempre acesos ou "ligados". Isto é, um ponto brilhante é um sub-pixel que sobressai no ecrã quando o monitor apresenta um padrão escuro. Há três tipos diferentes de anomalias de pontos brilhantes:

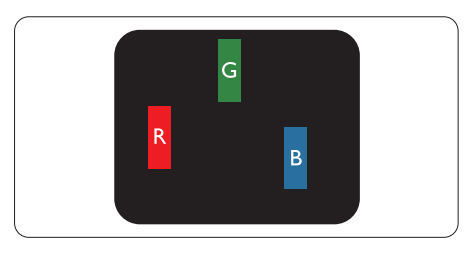

Um subpixel claro vermelho, verde ou azul

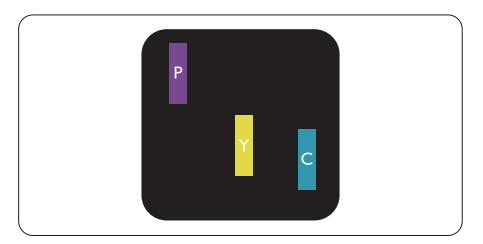

Dois subpixels adjacentes claros:

- $Vermelho + 3711 = row$
- $Vermelho + verde = amarelo$
- $Verde + azul = cianico (azul claro)$

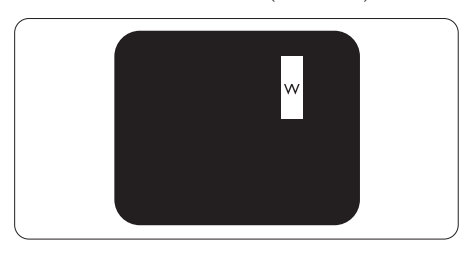

Três subpixels adjacentes claros (um pixel branco)

# **A** Nota

Um ponto brilhante vermelho ou azul deve ser 50% mais brilhante do que os pontos vizinhos enquanto um ponto brilhante verde é 30% mais brilhante do que os pontos vizinhos.

## Anomalias de Pontos Pretos

As anomalias de pontos pretos aparecem como pixels ou sub-pixels que estão sempre escuros ou "desligados". Isto é, um ponto preto é um sub-pixel que sobressai no ecrã quando o monitor apresenta um padrão claro. Estes são os tipos de anomalias de pontos pretos:

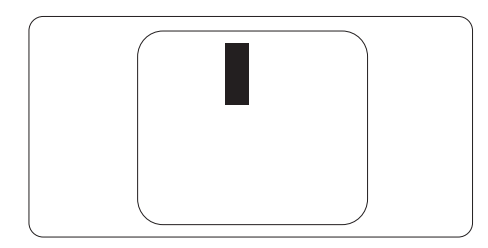

# Proximidade dos defeitos de pixel

Pelo fato de os defeitos de pixel e subpixel do mesmo tipo e que estejam próximos um do outro serem mais perceptíveis, a Philips também especifica tolerâncias para a proximidade de defeitos de pixel.

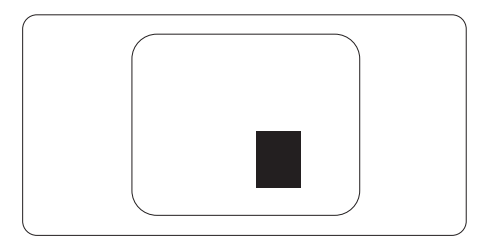

## Tolerâncias de defeitos de pixel

Para que seja reparado ou substituído devido a defeitos de píxeis durante o período de garantia, o monitorTFT de um ecrã plano Philips deverá apresentar defeitos de píxeis ou subpíxeis que excedam as tolerâncias listadas abaixo.

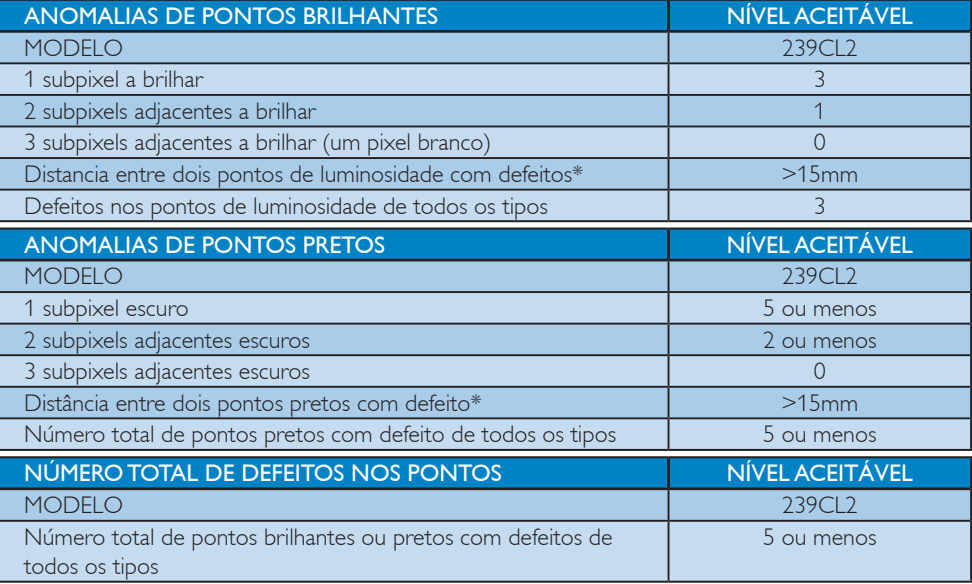

# **O** Nota

Defeitos em 1 ou 2 subpixels adjacentes  $=$  1 ponto com defeito Este monitor está em conformidade com a norma ISO9241-307.

# <span id="page-25-0"></span>4. Especificações técnicas

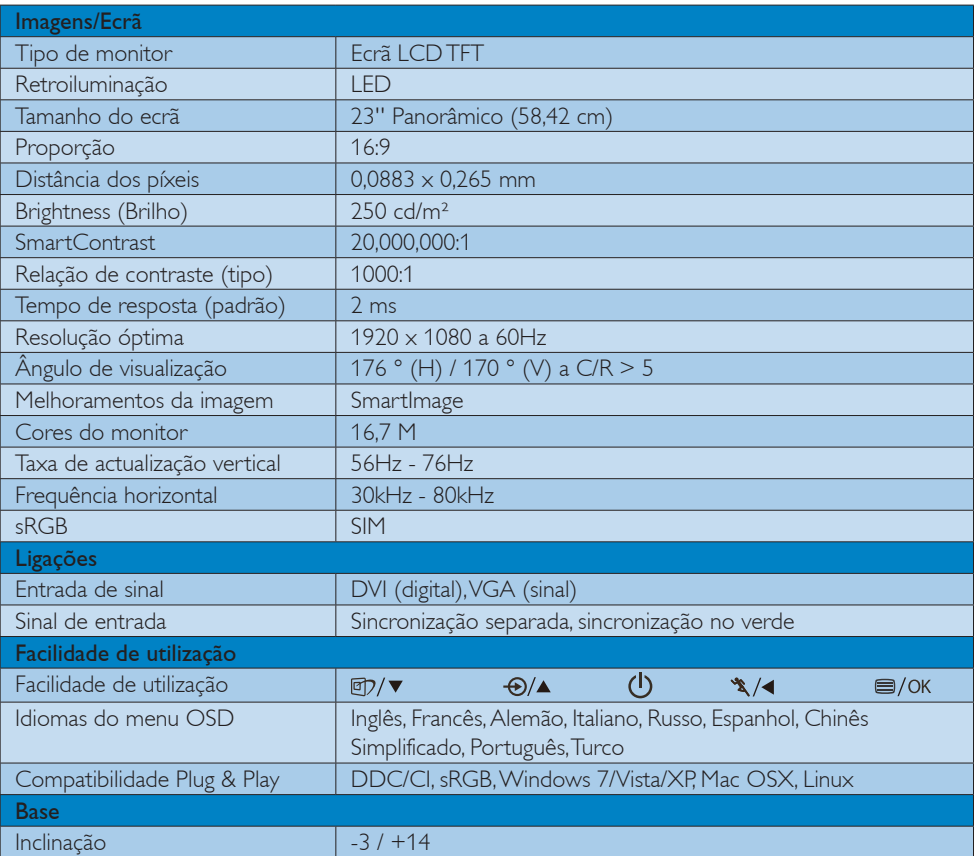

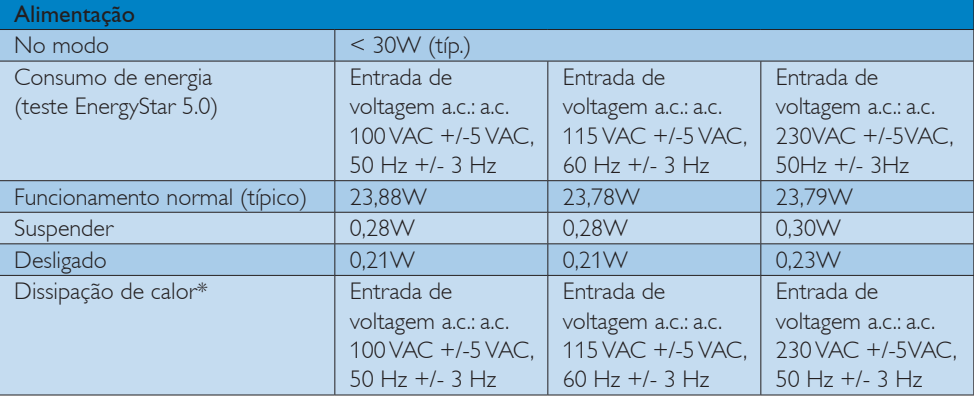

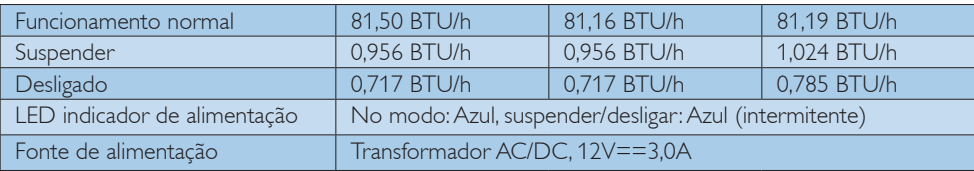

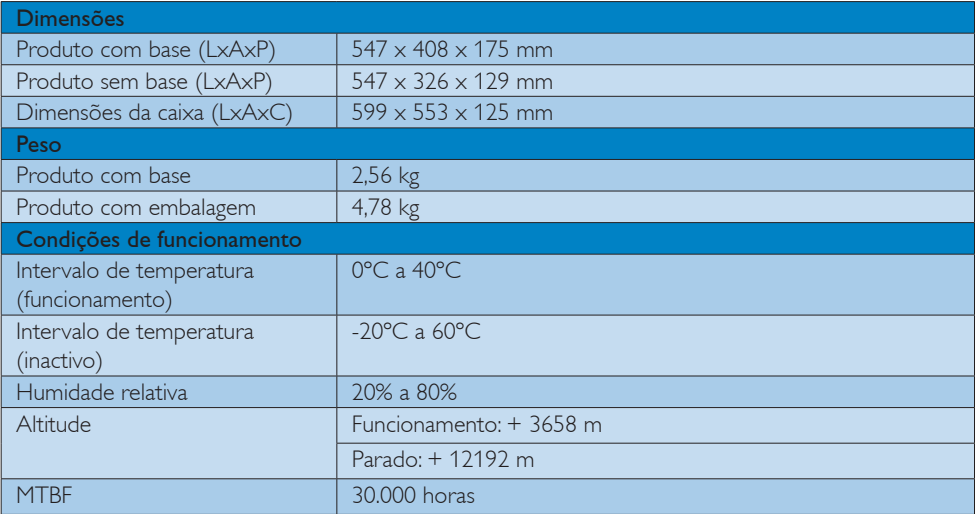

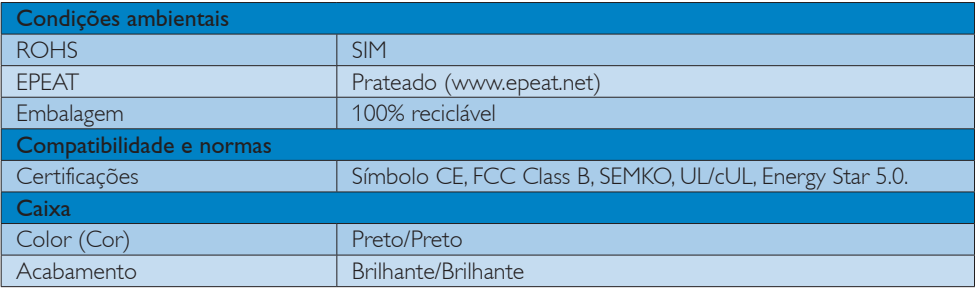

# $\bigoplus$  Nota

Estes dados estão sujeitos a alteração sem aviso prévio.

Aceda a www.philips.com/support para transferir a versão mais recente do folheto.

# <span id="page-27-0"></span>4.1 Resolução e modos predefinidos

## **1** Resolução máxima

 $1920 \times 1080$  a 60 Hz (entrada analógica)  $1920 \times 1080$  a 60 Hz (entrada digital)

# **2** Resolução recomendada

 $1920 \times 1080$  a 60 Hz (entrada digital)

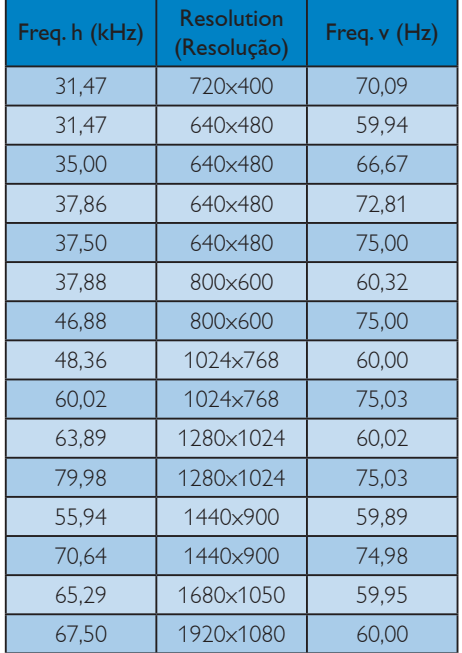

# 4.2 Poupança automática de energia

Se tiver software ou uma placa de vídeo compatível com a normaVESA DPM instalados no seu PC, o monitor pode reduzir automaticamente o consumo de energia quando não estiver a ser utilizado. Se uma entrada do teclado, rato ou outro dispositivo de entrada é detectada, o monitor é "reactivado" automaticamente.A tabela a seguir apresenta o consumo de energia e a sinalização desta função automática de poupança de energia:

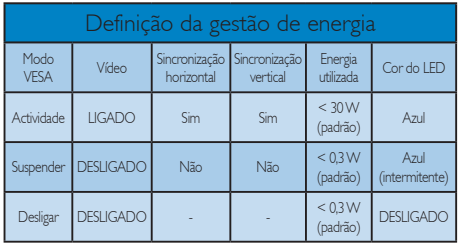

A configuração seguinte é utilizada para medir o consumo de energia deste monitor.

- Resolução nativa: 1920 x 1080
- Contraste: 50%
- Brilho: 250 nits
- Temperatura da cor: 6500k com padrão branco completo
- **Áudio** (Desligado)

# **O** Nota

Estes dados estão sujeitos a alteração sem aviso prévio.

# <span id="page-28-0"></span>5. Informações sobre regulamentações

# Lead-free Product

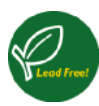

Lead free display promotes environmentally sound recovery and disposal of waste from electrical and electronic equipment.Toxic

substances like Lead has been eliminated and compliance with European community's stringent RoHs directive mandating restrictions on hazardous substances in electrical and electronic equipment have been adhered to in order to make Philips monitors safe to use throughout its life cycle.

# EPEAT

(www.epeat.net)

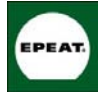

The EPEAT (Electronic Product Environmental Assessment Tool) program evaluates computer desktops, laptops, and monitors

based on 51 environmental criteria developed through an extensive stakeholder consensus process supported by US EPA.

EPEAT system helps purchasers in the public and private sectors evaluate, compare and select desktop computers, notebooks and monitors based on their environmental attributes. EPEAT also provides a clear and consistent set of performance criteria for the design of products, and provides an opportunity for manufacturers to secure market recognition for efforts to reduce the environmental impact of its products."

Benefits of EPEAT Reduce use of primary materials Reduce use of toxic materials

Avoid the disposal of hazardous waste EPEAT'S requirement that all registered products meet ENERGY STAR's energy efficiency specifications, means that these products will consume less energy throughout their life.

# CE Declaration of Conformity

This product is in conformity with the following standards

- EN60950-1:2006 (Safety requirement of Information Technology Equipment)
- • EN55022:2006 (Radio Disturbance requirement of Information Technology Equipment)
- • EN55024:1998+A1:2001+A2:2003 (Immunity requirement of Information Technology Equipment)
- EN61000-3-2:2006 (Limits for Harmonic Current Emission)
- • EN61000-3-3:1995+A1:2001+A2:2005 (Limitation of Voltage Fluctuation and Flicker) following provisions of directives applicable
- 2006/95/EC (Low Voltage Directive)
- 2004/108/EC (EMC Directive)
- 2005/32/FC (FuP Directive, FC No. 1275/2008 mplementing Directive for Standby and Off mode power consumption) and is produced by a manufacturing organization on ISO9000 level.
- The product also comply with the following standards
- ISO9241-307:2008 (Ergonomic requirement,Analysis and compliance test methods for electronic visual displays)
- GS EK1-2000:2009 (GS mark requirement)
- prEN50279:1998 (Low Frequency Electric and Magnetic fields for Visual Display)
- MPR-II (MPR:1990:8/1990:10 Low Frequency Electric and Magnetic fields)
- TCO Displays 5.0 (Requirement for Environment Labeling of Ergonomics, Energy, Ecology and Emission,TCO: Swedish Confederation of Professional Employees) for TCO versions

This monitor is equipped with a function for saving energy which supports the VESA Display Power Management (DPM) standard.This

means that the monitor must be connected to a computer which supports VESA DPM.Time settings are adjusted from the system unit by software.

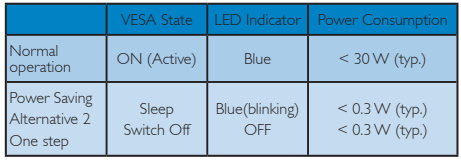

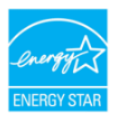

As an ENERGY STAR<sup>®</sup> Partner, we have determined that this product meets the ENERGY STAR<sup>®</sup> **ENERGY STAR** guidelines for energy efficiency.

# **A** Note

We recommend you switch off the monitor when it is not in use for a long time.

# Federal Communications Commission (FCC) Notice (U.S. Only)

 $\blacktriangleright$  This equipment has been tested and found to comply with the limits for a Class B digital device, pursuant to Part 15 of the FCC Rules.These limits are designed to provide reasonable protection against harmful interference in a residential installation.This equipment generates, uses and can radiate radio frequency energy and, if not installed and used in accordance with the instructions, may cause harmful interference to radio communications. However, there is no guarantee that interference will not occur in a particular installation. If this equipment does cause harmful interference to radio or television reception, which can be determined by turning the equipment off and on, the user is encouraged to try to correct the interference by one or more of the following measures:

- Reorient or relocate the receiving antenna.
- Increase the separation between the equipment and receiver.
- Connect the equipment into an outlet on a circuit different from that to which the receiver is connected.
- Consult the dealer or an experienced radio/TV technician for help.
- **U** Changes or modifications not expressly approved by the party responsible for compliance could void the user's authority to operate the equipment.

Use only RF shielded cable that was supplied with the monitor when connecting this monitor to a computer device.

To prevent damage which may result in fire or shock hazard, do not expose this appliance to rain or excessive moisture.

THIS CLASS B DIGITAL APPARATUS MEETS ALL REQUIREMENTS OFTHE CANADIAN INTERFERENCE-CAUSING EQUIPMENT REGULATIONS.

# FCC Declaration of Conformity

Declaration of Conformity for Products Marked with FCC Logo,

# United States Only

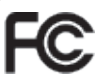

This device complies with Part 15 of the FCC Rules. Operation is subject to the following two conditions: (1) this device may not cause harmful interference, and (2) this device must accept any interference received, including interference that may cause undesired operation.

#### Commission Federale de la Communication (FCC Declaration)

Cet équipement a été testé et déclaré conforme auxlimites des appareils numériques de class B,aux termes de l'ar ticle 15 Des règles de la FCC. Ces limites sont conçues de façon à fourir une protection raisonnable contre les interférences nuisibles dans le cadre d'une installation résidentielle.

CET appareil produit, utilise et peut émettre des hyperfréquences qui, si l'appareil n'est pas installé et utilisé selon les consignes données, peuvent causer des interférences nuisibles aux communications radio.

Cependant, rien ne peut garantir l'absence d'interférences dans le cadre d'une installation particulière. Si cet appareil est la cause d'interférences nuisibles pour la réception des signaux de radio ou de télévision, ce qui peut être décelé en fermant l'équipement, puis en le remettant en fonction, l'utilisateur pourrait essayer de corriger la situation en prenant les mesures suivantes:

- Réorienter ou déplacer l'antenne de réception.
- Augmenter la distance entre l'équipement et le récepteur.
- Brancher l'équipement sur un autre circuit que celui utilisé par le récepteur.
- Demander l'aide du marchand ou d'un technicien chevronné en radio/télévision.
- **U** Toutes modifications n'ayant pas reçu l'approbation des services compétents en matière de conformité est susceptible d'interdire à l'utilisateur l'usage du présent équipement.

N'utiliser que des câbles RF armés pour les connections avec des ordinateurs ou périphériques.

CET APPAREIL NUMERIQUE DE LA CLASSE B RESPECTETOUTES LES EXIGENCES DU REGLEMENT SUR LE MATERIEL BROUILLEUR DU CANADA.

# EN 55022 Compliance (Czech Republic Only)

This device belongs to category B devices as described in EN 55022, unless it is specifically stated that it is a Class A device on the specification label. The following applies to devices in Class A of EN 55022 (radius of protection up to 30 meters). The user of the device is obliged to take all steps necessary to remove sources of interference to tele communication or other devices

Pokud není na typovém štitku počítače uvedeno, že spadá do do třídy A podle EN 55022,<br>spadá automaticky do třídy B podle EN 55022. Pro zařízení zařazená do třídy A (chranné<br>pásmo 30m) podle EN 55022 platí následující. Dojd jiných zařízení je uživatel povir nen provést taková opatřgní, aby rušení odstranil.

#### Polish Center for Testing and Certification **Notice**

The equipment should draw power from a socket with an attached protection circuit (a three-prong socket).All equipment that works together (computer, monitor, printer, and so on) should have the same power supply source.

The phasing conductor of the room's electrical installation should have a reserve short-circuit protection device in the form of a fuse with a nominal value no larger than 16 amperes (A).

To completely switch off the equipment, the power supply cable must be removed from the power supply socket, which should be located near the equipment and easily accessible.

A protection mark "B" confirms that the equipment is in compliance with the protection usage requirements of standards PN-93/T-42107 and PN-89/E-06251.

#### Wymagania Polskiego Centrum Badań i Certyfikacji

**Frymagamia Polskiego Centrum Dauan i Centrylikacji**<br>Uzadzenie powinno być zasilane z gniazda z przyłączonym obwodem ochronnym (gniazdo z kołukiem). Współpineujące ze sobą urządzenia (komputer, monitor, drukarka) powinny b

r vogo samogo zavada.<br>Instalacja olektryczna pomieszczenia powinna zawierać w przewodzie fazowym rezerwową ochronę<br>przed zwarciami, w postaci bezpiecznika o wartości znamionowej nie większej niż 16A (amperów). W celu całkowitego wyłączenia urządzenia z sieci zasilania, należy wyjąć wtyczkę kabla<br>zasilaiacego z eniazdka, które powinno znaidować się w nobliżu urządzenia i być łatwo dostępne. zasnającego z gurazaka, które powianio znajaować się w pomizu urządzenia i być sawo utok<br>Znak bezpieczeństwa "B" potwierdza zgodność urządzenia z wymaganiami bezpieczeństwa<br>użytkowania zawartymi w PN-93/T-42107 i PN-89/E-4

#### Pozostałe instrukcje bezpieczeństwa

- Nie należy szywać wtyczyć a się przedłużenie się klasi obwodu ochronnego z wtyczki.<br>Nie należy szywać wtyczki zaczał o mależy szyje wychodzi obraz politycznego z wtyczki.<br>Jezuwidowo polączonym przewodocm ochronnym.<br>System
- 
- -<br>Mależy upewnić się, aby nie nie leżało na kabłach systemu komputerowego, oraz aby kabłe nie<br>hyły umieszczone w miejscu, gdzie można byłoby na nie nadeptywać lub potykać się o nie.
- Nie należy rozlewać napojów ani innych płynów na system komputerowy.
- Nie należy wspychać żadnych przedmiotów do otworzów systemu komputerowego, gdyż może<br>10. Nie należy wpychać żadnych przedmiotów do otworzów systemu komputerowego, gdyż może<br>10. spowodować pożar lub porażenie prądem, popr
- to spowoawone pozna tuo porazemie prącem, poprzez zwarcie cenenenow wewnętrznych.<br>● System komputerowy powinien znajdować się z dala od grzejników i źróde ciepła. Ponadto, nie należy błokować otworów wentylacyjnych. Należ

# North Europe (Nordic Countries) Information

#### Placering/Ventilation

#### VARNING:

FÖRSÄKRA DIG OM ATT HUVUDBRYTARE OCH UTTAG ÄR LÄTÅTKOMLIGA, NÄR DU STÄLLER DIN UTRUSTNING PÅPLATS.

Placering/Ventilation

#### ADVARSEL:

SØRG VED PLACERINGEN FOR, AT NETLEDNINGENS STIK OG STIKKONTAKT ER NEMTTILGÆNGELIGE.

#### Paikka/Ilmankierto VAROITUS<sup>.</sup>

SIJOITA LAITE SITEN, ETTÄVERKKOJOHTO VOIDAANTARVITTAESSA HELPOSTI IRROTTAA PISTORASIASTA.

# Plassering/Ventilasjon

ADVARSEL: NÅR DETTE UTSTYRET PLASSERES, MÅ DU PASSE PÅ AT KONTAKTENE FOR STØMTILFØRSEL ER LETTE Å NÅ.

# BSMI Notice (Taiwan Only)

符合乙類資訊產品之標準

# Ergonomie Hinweis (nur Deutschland)

Der von uns gelieferte Farbmonitor entspricht den in der "Verordnung über den Schutz vor Schäden durch Röntgenstrahlen" festgelegten Vorschriften.

Auf der Rückwand des Gerätes befindet sich ein Aufkleber, der auf die Unbedenklichkeit der Inbetriebnahme hinweist, da dieVorschriften über die Bauart von Störstrahlern nach Anlage III ¤ 5 Abs. 4 der Röntgenverordnung erfüllt sind.

Damit Ihr Monitor immer den in der Zulassung geforderten Werten entspricht, ist darauf zu achten, daß

- 1. Reparaturen nur durch Fachpersonal durchgeführt werden.
- 2. nur original-Ersatzteile verwendet werden.

3. bei Ersatz der Bildröhre nur eine bauar tgleiche eingebaut wird.

Aus ergonomischen Gründen wird empfohlen, die Grundfarben Blau und Rot nicht auf dunklem Untergrund zu verwenden (schlechte Lesbarkeit und erhöhte Augenbelastung bei zu geringem Zeichenkontrast wären die Folge). Der arbeitsplatzbezogene Schalldruckpegel nach DIN 45 635 beträgt 70dB (A) oder weniger.

**43** ACHTUNG: BEIM AUFSTELLEN DIESES GERÄTES DARAUF ACHTEN, DAß NETZSTECKER UND NETZKABELANSCHLUß LEICHT ZUGÄNGLICH SIND.

# China RoHS

The People's Republic of China released a regulation called "Management Methods for Controlling Pollution by Electronic Information Products" or commonly referred to as China RoHS.All products including CRT and Monitor which are produced and sold for China market have to meet China RoHS request.

中国大陆RoHS

根据中国大陆《电子信息产品污染控制管理办法》(也称为中国大陆RoHS),<br>以下部分列出了本产品中可能包含的有毒有害物质或元素的名称和含量

本表适用之产品

显示器(液晶及CRT)

有毒有害物质或元素

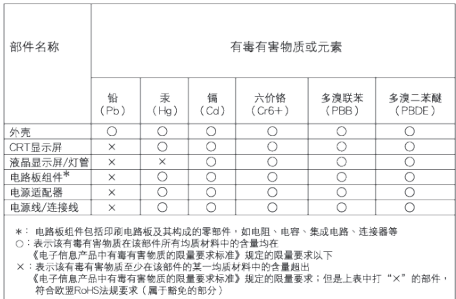

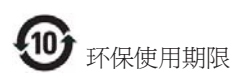

此标识指期限 ( 十年 ), 电子信息产品中含有 的有毒有害物质或元素在正常使用的条件 下不会发生外泄或突变 , 电子信息产品用户 使用该电子信息产品不会对环境造成严重 污染或对其人身、 财产造成严重损害的期 限.

#### 中国能源效率标识

根据中国大陆《能源效率标识管理办法》本显示器符合以下要求:

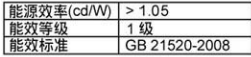

详细有关信息请查阅中国能效标识网: http://www.energylabel.gov.cn/

# <span id="page-33-0"></span>6. Atendimento ao Cliente e Garantia

SELECIONE O SEU PAÍS / Região PARA LER A COBERTURA DA GARANTIA

# EUROPA OCIDENTAL

Áustria / Bélgica / Dinamarca / França / Alemanha / Grécia / Finlândia / Irlanda / Itália / Luxemburgo / Holanda / Noruega / Portugal / Suécia / Suíça / Espanha / Reino Unido / Polónia

# EUROPA ORIENTAL

República Checa / Hungria / Rússia / Eslováquia / Eslovénia /Turquia

# AMÉRICA LATINA

Argentina / Brasil

# AMÉRICA DO NORTE

Canadá / EUA

# **PACÍFICO**

Austrália / Nova Zelândia

# ÁSIA

China / Hong Kong / Índia / Indonésia / Coreia / Malásia / Paquistão / Filipinas / Singapura / Taiwan /Tailândia /Vietname

# **ÁFRICA**

África do Sul

# MÉDIO ORIENTE

Emirados Árabes Unidos

# A sua Garantia Philips F1rst Choice

Agradecemos o facto de ter adquirido este monitor Philips.

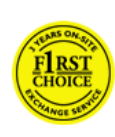

Todos os monitores Philips são concebidos e fabricados de acordo com padrões elevados de modo a garantirem um desempenho de alta qualidade, facilidade de

utilização e de instalação. Na eventualidade de experimentar dificuldades na instalação ou utilização deste produto, queira contactar directamente o centro de apoio Philips para beneficiar da Garantia Philips F1rst Choice. Esta garantia de assistência de dois anos dálhe o direito a trocar um modelo no local se o monitor tiver alguma avaria ou defeito.A Philips que essa troca decorra no prazo de 48 horas a seguir à recepção da sua chamada.

# O que é que está coberto?

A Garantia Philips F1rst Choice aplica-se a Andorra, Áustria, Bélgica, Chipre, Dinamarca, França,Alemanha, Grécia, Finlândia, Irlanda; Itália, Liechtenstein, Luxemburgo, Mónaco, Países Baixos, Noruega, Polónia, Portugal, Suécia, Suíça, Espanha e Reino Unido, exclusivamente para os monitores originalmente concebidos, fabricados, aprovados e/ou autorizados para utilização nos referidos países.

A cober tura da garantia tem início na data em que adquire o monitor. Nos dois anos seguintes, o monitor será trocado por, pelo menos, um monitor equivalente no caso de deficiências abrangidas pela cobertura da garantia.

O monitor trocado fica na sua posse, enquanto a Philips fica na posse do monitor deficiente/ original. Relativamente ao monitor trocado, o prazo da garantia é igual ao do monitor original, ou seja, 24 meses a contar da data da aquisição do monitor original.

# O que é que está excluído?

A Garantia Philips F1rst choice aplica-se desde que o produto seja utilizado adequadamente para o fim a que se destina, nos termos das instruções de utilização e contra a apresentação da factura original de compra ou recibo, indicando a data de compra, o nome do concessionário, assim como o modelo e o número de produção do produto.

A Garantia Philips F1rst Choice poderá não ser aplicada se:

- Os documentos tiverem sido de algum modo alterados ou ficarem ilegíveis;
- O número do modelo ou de produção existente no produto tiver sido alterado, apagado, removido ou tornado ilegível;
- Tiverem sido realizadas reparações ou modificações e alterações ao produto por entidades ou pessoas não autorizadas;
- Os danos forem provocados por acidentes, incluindo, entre outros, relâmpagos, água ou incêndio, uso incorrecto ou descuido;
- Problemas de recepção provocados pelas condições do sinal ou sistemas de cabos ou antena no exterior da unidade;
- • Anomalias provocadas pela utilização incorrecta do monitor;
- O produto exigir alteração ou adaptação para possibilitar que cumpra normas técnicas locais ou nacionais, que se aplicam a países para os quais o produto não foi originalmente concebido, fabricado, aprovado e/ou autorizado. Por isso, verifique sempre se é possível utilizar o produto num país específico.
- Refira-se que os produtos que não são originalmente concebidos, fabricados, aprovados e/ou autorizados para utilização nos países abrangidos pela Garantia Philips F1rst Choice não são cobertos pela mesma. Nestes casos, aplica-se as condições de garantia globais Philips.

# À distância de um clique

Em caso de problemas, aconselha-se a leitura atenta das instruções de funcionamento ou a consulta do Web Site www.philips.com/support para obter suporte suplementar.

#### Basta um único telefonema

Para evitar incómodos desnecessários, aconselha-se a leitura atenta das instruções de funcionamento ou a consulta do Web Site www.philips.com/support para obteer suporte suplementar, antes de contactar o centro de apoio da Philips.

Para resolver rapidamente o problema, deverá munir-se das seguintes informações antes de contactar o centro de apoio Philips:

- Número de tipo Philips
- Número de série Philips
- Data da aquisição (pode ser necessário apresentar cúpia do recibo de compra)
- • Processador e ambiente do PC:
	- Nome e versão do controlador da CPU e da placa gráfica
	- Interna/Sistema operativo
	- Aplicação a ser usada
- • Outras placas instaladas

Se tiver as seguintes informações disponíveis poderá também ajudar a acelerar o processo:

- • A sua prova de aquisição indicando: data da compra, nome do concessionário, modelo e número de série do produto.
- • A morada completa na qual o monitor deficiente deve ser recolhido e o modelo de troca deve ser entregue.

Os centros de apoio aos clientes Philips estão espalhados pelo mundo. Clique aqui para aceder às Informações de Contacto F1rst Choice.

Ou contacte-nos através do:

Web site: http://www.philips.com/support

# Informações de Contacto F1rst Choice

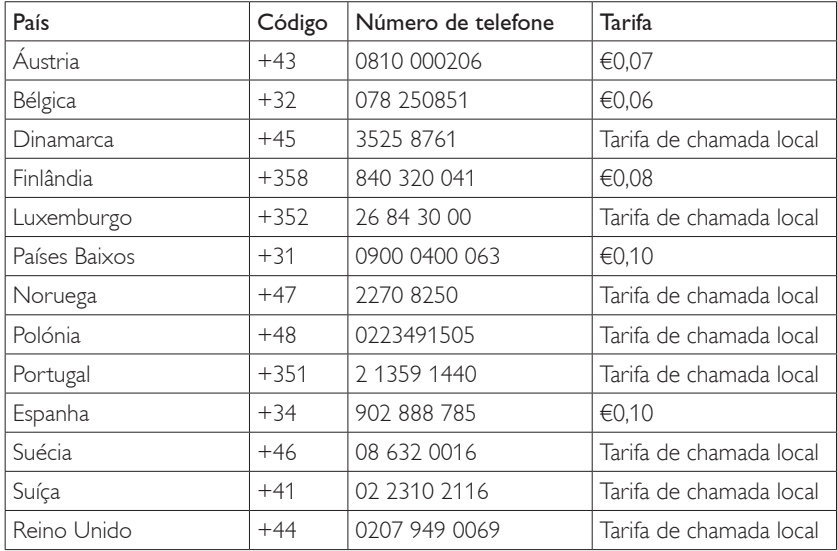

# A sua garantia na Europa Central e Oriental

# Prezado cliente,

Muito obrigado por comprar este produto Phillips, que foi projetado e fabricado com o mais alto padrão de qualidade. Se por acaso, este produto apresentar algum problema, a Phillips garante a mão-de-obra e a reposição de peças, livre de qualquer despesa, durante um período de 24 meses a partir da data da compra.

# O que é que está coberto?

A presente Garantia Philips na Europa Central e Oriental aplica-se na República Checa, Hungria, Eslováquia, Eslovénia, Rússia eTurquia, e somente para monitores originalmente concebidos, fabricados, aprovados e/autorizados para utilização nestes países.

A cober tura da garantia tem início na data em que adquire o monitor. Nos dois anos seguintes, será prestada assistência ao monitor no caso de defeitos abrangidos pela cobertura da garantia.

# O que é que está excluído?

A garantia da Phillips se aplica desde que o produto seja devidamente manuseado para seu uso indicado, de acordo com suas instruções de operação e sob a apresentação de uma fatura original ou de um recibo de venda, indicando a data da compra, o nome do revendedor, o modelo e o número de fabricação do produto.

A garantia da Phillips pode não ser aplicada se:

- os documentos forem alterados ou ilegíveis de alguma forma;
- o modelo ou o número de fabricação no produto for alterado, apagado, removido ou tornado ilegível;
- Tiverem sido realizadas reparações ou modificações e alterações ao produto por entidades ou pessoas não autorizadas;
- o dano for causado por acidentes, incluindo, mas não limitando-se a, relâmpago, água ou fogo, uso indevido ou negligência.
- Problemas de recepção provocados pelas condições do sinal ou sistemas de cabos ou antena no exterior da unidade;
- Anomalias provocadas pela utilização incorrecta do monitor;
- • O produto exigir alteração ou adaptação para possibilitar que cumpra normas técnicas locais ou nacionais, que se aplicam a países para os quais o produto não foi originalmente concebido, fabricado, aprovado e/ou autorizado. Por isso, verifique sempre se é possível utilizar o produto num país específico.

Note bem que o produto sob esta garantia não será considerado defeituoso quando for necessário modificações para que o mesmo esteja de acordo com os padrões técnicos locais ou nacionais, que se aplicam a países para os quais o produto não foi primeiramente projetado e/ou fabricado. Por isso, verifique sempre se é possível utilizar o produto num país específico.

# À distância de um clique

Em caso de problemas, aconselha-se a leitura atenta das instruções de funcionamento ou a consulta do Web Site www.philips.com/support para obter suporte suplementar.

#### Basta um único telefonema

Para evitar incómodos desnecessários, aconselha-se a leitura atenta das instruções de utilização antes de contactar os nossos representantes ou Centros de Informação.

No caso de o produto Philips não funcionar correctamente ou apresentar anomalias, contacte o representante da Philips ou, directamente, os Centrps de Assistência e Informação aos Clientes da Philips.

Web site: http://www.philips.com/support

#### Centros de apoio ao cliente

Argentina / Austrália / Brasil / Canadá / Nova Zelândia / Bielorrússia / Bulgária / Croácia / República Checa / Estónia / Emirados Árabes Unidos / Hong Kong / Hungria / Índia / Indonésia / Israel / Letónia / Lituânia / Malásia / Médio Oriente + Nor te de África / Nova Zelândia / Paquistão / Roménia / Rússia / Sérvia e Montenegro / Singapura / Eslováquia / Eslovénia / África do Sul / Coreia do Sul / Taiwan / Filipinas /Tailândia /Turquia / Ucrânia / Vietname

#### Europa de Leste

BIELORRÚSSIA Centro Técnico de JV IBA M. Bogdanovich str. 155 BY - 220040 Minsk Tel: +375 17 217 33 86

## BIELORRÚSSIA

Service.BY Petrus Brovky st. 19 – 101-B 220072, Minsk Bielorrússia

# BULGÁRIA

LAN Service 140, Mimi Balkanska Str. Office centerTranslog 1540 Sófia, Bulgária Tel: +359 2 960 2360 www.lan-service.bg

# REPÚBLICA CHECA

Centro geral de informação do consumidor 800 142100

# Xpectrum

Lu.ná 591/4 CZ - 160 00 Praha 6Tel: 800 100 697 ou 220 121 435 Email:info@xpectrum.cz www.xpectrum.cz

# CROÁCIA

Renoprom d.o.o. Ljubljanska 4, Sv. Nedjelja,10431 Croácia Tel: +385 1 333 0974

#### ESTÓNIA

FUJITSU SERVICES OU Akadeemia tee 21G EE-12618Tallinn Tel: +372 6519900 www.ee.invia.fujitsu.com

#### **HUNGRIA**

Serware Szerviz Vizimolnár u. 2-4 HU - 1031 Budapeste Tel: +36 1 2426331 Correio electrónico: inbox@serware.hu www.serware.hu

#### HUNGRIA

Profi Service Center Ltd. 123 Kulso-Vaci Street, H-1044 Budapeste (Europe Center) **HUNGRIA** Tel: +36 1 814 8080 m.andras@psc.hu

# LETÓNIA

ServiceNet LV Jelgavas iela 36 LV - 1055 Riga, Tel: +371 7460399 Correio electrónico: serviss@servicenet.lv

# LITUÂNIA

ServiceNet IT Gaiziunu G. 3 LT - 3009 KAUNAS Tel: +370 7400088 Correio electrónico: servisas@servicenet.lt www.servicenet.lt

#### ROMÉNIA

Blue Ridge Int'l Computers SRL 115, Mihai Eminescu St., Sector 2 RO - 020074 Bucareste Tel: +40 21 2101969

#### SÉRVIA E MONTENEGRO

KimTec d.o.o. Viline vode bb, Slobodna zona Belgrado L12/3 11000 Belgrado Sérvia Tel. +381 11 20 70 684

# ESLOVÁQUIA

Centro geral de informação do consumidor 0800004551 Datalan Servisne Stredisko Puchovska 8 SK - 831 06 Bratislava Tel: +421 2 49207155 Correio electrónico: servis@datalan.sk

# ESLOVÉNIA

PC HAND Brezovce 10 SI - 1236Trzin Tel: +386 1 530 08 24 Correio electrónico: servis@pchand.si

## RÚSSIA

CPS 18, Shelepihinskaya nab. 123290 Moscovo Rússia Tel. +7(495)797 3434

## Profservice:

14A -3, 2Karacharovskaya str, 109202, Moscovo, Rússia Tel. +7(095)170-5401

# **TUROUIA**

Türk PhilipsTicaret A.S. Yukari Dudullu Org.San.Bolgesi 2.Cadde No:22 34776-Umraniye/Istambul Tel: (0800)-261 33 02

# UCRÂNIA

Comel Shevchenko street 32 UA - 49030 Dnepropetrovsk Tel: +380 562320045 www.csp-comel.com LLCTopaz Company Topaz-Service Company, Mishina str. 3, Kiev Ucrânia-03151 Tel: +38 044 245 73 31

#### América Latina ARGENTINA

Azopardo 1480. (C1107ADZ) Cdad. de Buenos Aires Tel: 0800 3330 856 Correio electrónico: CIC.monitores@Philips. com

#### BRAZIL

Alameda Raja Gabaglia, 188 - 10°Andar -V. Olímpia - S. Paulo/SP - CEP 04551-090 - Brasil Tel: 0800-7254101 Correio electrónico: CIC.monitores@Philips. com

#### Pacífico AUSTRÁLIA

Empresa :AGOS NETWORK PTY LTD Endereço: 4/5 Dursley Road,Yenorra, NSW 2161,Australia Tel: 1300 360 386 Fax: +61-2-80808147 Correio electrónico: philips@agos.com.au Horário de funcionamento: Seg.~Sex. 8:00 am-7:30 pm

# NOVA ZELÂNDIA

Empresa :Visual Group Ltd. Endereço: 28 Walls Rd Penrose Auckland Telefone: 0800 657447 Fax: 09 5809607 Correio electrónico: vai.ravindran@visualgroup. co.nz Horário de funcionamento: Seg.~Sex. 8:30 am~5:30 pm

#### Ásia HONG KONG/Macau

Empresa: PHK Service Limited Endereço: Flat A, 10/F., Pak Sun Building, 103 - 107 WoYi Hop Road, Kwai Chung, New Territories, Hong Kong Tel: (852) 2610-6908 / (852) 2610-6929 para Hong Kong e (853) 2856-2277 para Macau Fax: (852) 2485 3574 para Hong Kong e (853) 2856 1498 para Macau Correio electrónico: enquiry@phkservice.com. hk Horário de funcionamento: Seg. a Sáb. 09:00 às 18:00h

# Índia

Empresa : REDINGTON INDIA LTD Endereço: SPL Guindy House, 95 Mount Road, Chennai 600032, Índia Tel: +9144-42243352/353 Correio electrónico: aftersales@in.aocmonitor. com

Horário de funcionamento: Seg.~Sex. 9:00 AM~5:30 PM; Sáb. 9:00 AM~1:00 PM

# Indonésia

Empresa: PT. Gadingsari elektronika Prima Endereço: Kompleks Pinang 8, Jl. Ciputat raya No. 8F, Pondok Pinang, lacarta Tel: 021-750909053, 021-750909056 Fax: 021-7510982 Correio electrónico: gepta@cbn.net.id Horário de funcionamento: Seg.~Sex. 08:30 ~ 16:30; Sáb. 8:30 am~2:00 pm

## Pontos de assistência adicionais:

- 1. Philips Building Jl. Buncit Raya Kav 99. Jacarta Selatan. Telefone: 021-7940040, ext 1722/1724, 98249295, 70980942
- 2. Jl. Tanah Abang 1 no 12S. Jacarta Pusat. Telefone: 021-3455150, 34835453 Rukan City Home no H31, Gading Square.
- 3. Jl. Bulevar Barat. Kelapa Gading. Jacarta Utara. Telefone: 021-45870601, 98131424

# Coreia do Sul

Empresa : PCS One Korea Ltd. Endereço: 112-2, Banpo-dong, Seocho-ku, Seoul, 137-040, Coreia Call Center: 080-600-6600 Tel: 82 2 591 1528 Fax: 82 2 595 9688 Correio electrónico: cic\_korea@philips.com Horário de funcionamento: Seg.~Sex. 9:00 AM~ 6:00 PM; Sáb. 9:00 AM~1:00 PM

# Malásia

Empresa :After Market Solutions (CE) Sdn Bhd Endereço: Lot 6. Jalan 225/51A, 46100 Petaling Jaya, Selangor DE, Malásia. Telefone: 603 7953 3370 Linha de informação da Philips: 1-800-880-180 Fax: 603 7953 3338 Correio electrónico: pceinfo.my@philips.com Horário de funcionamento: Seg.~Sex. 8:15 am~5:15 pm; Sáb. 9:00 am~1:00 pm

# Paquistão

Centro de apoio ao cliente da Philips Endereço: Mubarak manzil, 39, Garden Road, Saddar, Karachi-74400 Tel: (9221) 2737411-16 Fax: (9221) 2721167 Correio electrónico: care@philips.com Web site: www.philips.com.pk

# Singapura

Empresa : Philips Electronics Singapore Pte Ltd (Philips Consumer Care Center) Endereço: 620A Lorong 1Toa Payoh,TP4 Building Level 1, Singapura 319762 Tel: (65) 6882 3999 Fax: (65) 62508037 Correio electrónico: consumer.care.sg@philips. com Horário de funcionamento: Seg.~Sex. 9:00 am~6:00 pm; Sáb. 9:00 am~1:00 pm

# Taiwan

Empresa : FETEC.CO Endereço: 3F, No.6, Lane 205, Sec. 1, Chang Hsing Rd, Lu Chu Hs,Taoyuan,Taiwan R.O.C 33800 Apoio ao cliente: 0800-231-099 Tel: (03)2120336 Fax: (03)3129184 Correio electrónico: knlin08@xuite.net Horário de funcionamento: Seg.~Sex. 8:30 am~2:00 pm

# Tailândia

Empresa :Axis Computer System Co., Ltd. Endereço: 1421 Soi Lardprao 94, SrivaraTown InTown Soi 3 Road,Wangthonglang, Bangkok 10310Tailândia Tel: (662) 934-5498 Fax: (662) 934-5499 Correio electrónico: axis5@axiscomputer.co.th Horário de funcionamento: Seg.~Sex. 08:30 am~05:30 pm

#### Glee Electronics Inc

Números de contacto (632) 636-3636 / 7064028 a 29 Fax (632) 7064026

## Centros de recepção

NEO CARE - Megamall 4th Level Cyberzone, Building B, SM Megamall, Mandaluyong City

## NEO CARE - SM North EDSA

4th Level Cyberzone,Annex Bldg. SM City North EDSA, Quezon City 441-1610

#### MDR Microware Sales Inc.

Cebu Branch N. Escario corner Clavano St., Cebu City Phils. # 255-4415/ 255-3242/253-9361/4124864 a 67 Dom. # 0922-8210045 a 46

#### Escritório de Davao:

C.Arellano St., Davao City 8000 082- 225-3021/225-3022 Dom. # 0922-8210015

#### Escritório de CDO:

1445 Corrales Ext.,CDO City 088-856-8540/856-8541 Dom. # 0922-8210080

#### Escritório de Iloilo:

C. Lim Comp., Gomez St., Iloilo City # 033 338-4159/ 033 508-3741 Dom. # 0922-8808850

# África ÁFRICA DO SUL

Empresa: SylvaraTechnologies Pty Ltd Endereço: Ho Address Palm Springs Centre Christoffel RoadVan Riebeeck Park Kempton Park, África do Sul Tel: +27878084456 Fax: +2711 391 1060 Correio electrónico: customercare@philipssupport.co.za Horário de funcionamento: Seg.~ Sex. 08:00 am~05:00 pm

#### Médio Oriente Médio Oriente + Norte de África

Empresa :AL SHAHD COMPUTER L.L.C Endereço: P.O.BOX: 29024, DUBAI, EMIRADOS ÁRABES UNIDOS Tel: 00971 4 2276525 Fax: 00971 4 2276242 Correio electrónico: shahd52@eim.ae Horário de funcionamento: Sáb.~Quint. 9:00 am~1:00 pm e 4:00 pm- 8:00 pm

#### Israel

Empresa : Eastronics LTD Endereço: 13 Rozanis St. P.O.B. 39300,Tel Aviv 61392 Israel Tel: 1-800-567000 chamada gratuita em Israel; (972-50-8353722 serviço fora de horas até às 20:00) Fax: 972-3-6458759

Correio electrónico: eastronics@eastronics.co.il Horário de funcionamento: Dom.~Quint. 08:00  $-18:00$ 

# A sua Garantia Philips F1rst Choice(EUA)

Agradecemos o facto de ter adquirido este monitor Philips.

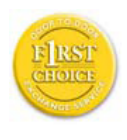

Todos os monitores Philips são concebidos e fabricados de acordo com padrões elevados de modo a garantirem um desempenho de alta qualidade, facilidade de utilização e de

instalação. Caso encontre dificuldades na instalação ou utilização deste produto, contacte directamente com a Philips para beneficiar da sua Garantia Philips F1rst Choice. Esta garantia de dois anos dá-lhe o direito a um modelo de troca no local no prazo de 48 horas a partir da recepção da sua chamada no primeiro ano de aquisição. Se ocorreram problemas no monitor no segundo ou terceiro ano depois de o ter adquirido, porcederemos à sua reparação se o enviar, a expensas suas, ao serviço de assistência. O monitor será então reparado e devolvido, no prazo de cinco dias úteis, sem mais encargos.

#### GARANTIA LIMITADA (Monitor de computador)

Clique aqui para alcançar a Warranty Registration Card.

Dois anos de mão-de-obra gratuita / Dois anos de serviços em peças / Um ano para troca\*

\*O produto será trocado por um novo, ou restaurado de acordo com as especificações originais da unidade, dentro de dois dias úteis, durante o primeiro ano de validade da garantia. A remessa do produto para reparação durante o segundo ano da garantia deve ser paga pelo proprietário.

# QUEM ESTÁ COBERTO PELA GARANTIA?

Você precisa ter um comprovante de compra para receber serviço de garantia. Um recibo de venda ou outro documento mostrando que você comprou o produto é considerado um comprovante de compra.Anexe-o ao manual do proprietário e mantenha-os sempre à mão.

# O QUE ESTÁ COBERTO PELA GARANTIA?

A cobertura de garantia começa no dia da compra do produto. A partir desta data, durante dois anos, todas as peças serão reparadas ou substituídas e toda a mão-de-obra será gratuita.

Dois anos após a data da compra, o cliente pagará pela reparação ou reposição de todas as peças e também por todas as despesas de mãode-obra.

Todas as peças, incluindo peças consertadas ou substituídas, estão cobertas apenas durante o período original de vigência da garantia. Quando a garantia do produto original expirar, a garantia sobre todos os produtos e peças consertados ou substituídos expirará.

# O QUE ESTÁ EXCLUÍDO NA GARANTIA?

Sua garantia não cobre:

Despesas de mão-de-obra para montagem e instalação do produto, ajuste de controles do usuário no produto e instalação e reparo de sistemas de antena fora do produto.

Conserto do produto e/ou reposição de peças como conseqüência de uso indevido, acidente, conser tos não autorizados ou outra causa fora do controle da Phillips Consumer Electronics.

Problemas de recepção provocados pelas condições do sinal ou sistemas de cabos ou antena no exterior da unidade;

Produto que requeira modificação ou adaptação para poder operar em qualquer país, além daqueles para os quais o produto foi projetado, fabricado, aprovado e/ou autorizado ou os conser tos necessários aos produtos danificados por essas modificações

Danos eventuais e conseqüentes resultantes do produto. (Alguns estados não permitem a exclusão de danos eventuais e conseqüentes, de forma que a exclusão anterior pode não se aplicar a você. Inclusive, mas não se limitando a, material pré-gravado, protegido ou não por direitos autorais).

o modelo ou o número de fabricação no produto for alterado, apagado, removido ou tornado ilegível.

# ONDE O SERVIÇO É DISPONÍVEL?

A garantia de serviço é disponível em todos os países onde o produto é oficialmente distribuído pela Phillips Consumer Electronics. Nos países onde a Phillips Consumer Electronics não distribui o produto, a prestação de serviço local Phillips pode tentar fornecer o serviço (embora possam ocorrer atrasos se as peças de reposição adequadas e manual(ais) técnico(s) não estiverem disponíveis imediatamente).

#### ONDEVOCÊ PODE OBTER MAIS INFORMAÇÕES?

Para obter mais informações, entre em contato com o Centro de Informações ao Consumidor Phillips ligando para (877) 835-1838 (somente para clientes nos EUA) ou (919) 573-7855

#### Antes de Solicitar Assistência...

Verifique seu manual do proprietário antes de solicitar serviço. Os ajustes dos controles nele mencionados podem eliminar a necessidade de uma chamada de serviço.

PARA RECEBER SERVIÇO DE GARANTIA NOS EUA, PORTO RICO OU ILHASVIRGENS (EUA)...

Ligue para o telefone do Centro de Informações ao Consumidor Phillips listado a seguir para obter assistência e procedimento de serviços:

#### Centro de Informações ao Consumidor Phillips

#### (877) 835-1838 ou (919) 573-7855

(Nos EUA, em Porto Rico e nas Ilhas Virgens todas as garantias implícitas, inclusive a garantia implícita de comercialização e adequabilidade para uma finalidade em particular do produto estão limitadas em duração à vigência desta garantia expressa. No entanto, como alguns estados não permitem limitações no período de vigência da garantia implícita, esta limitação pode não se aplicar a você.)

#### PARA RECEBER SERVIÇO DE GARANTIA NO CANADÁ...

#### Entre em contato com a Phillips: (800) 479- 6696

Dois anos de peças e três anos de mão-deobra gratuitos serão fornecidos pela Philips Canadá ou por qualquer um dos seus centros de assistência autorizados.

(No Canadá esta garantia é fornecida no lugar de todas as outras garantias. Nenhuma outra garantia está expressa ou implícita, inclusive as garantias implícitas de comercialização ou adequabilidade do produto para uma finalidade em particular. A Phillips não é responsável, sob nenhuma circunstância, por quaisquer danos diretos, indiretos, especiais, eventuais ou conseqüentes, independente da forma pela qual o dano ocorreu, ainda que notificada da possibilidade de tais danos.)

LEMBRE-SE... Marque nos espaços abaixo o modelo e o número de série encontrados no produto.

MODELO NÚMERO

NÚMERO DE SÉRIE \_\_\_\_\_\_\_\_\_\_\_\_\_\_\_\_\_\_\_\_

Esta garantia lhe confere direito legais específicos.Você talvez tenha outros direitos que podem variar de estado/cidade a estado/ cidade.

Antes de contactar com a Philips, prepare os elementos seguintes para que possamos resolver rapidamente o problema.

- Número de tipo Philips
- Número de série Philips
- Data da aquisição (pode ser necessário apresentar cúpia do recibo de compra)
- Processador e ambiente do PC:
	- Nome e versão do controlador da CPU e da placa gráfica
	- Interna/Sistema operativo
	- • Aplicação a ser usada
- • Outras placas instaladas Se tiver as seguintes informações disponíveis poderá também ajudar a acelerar o processo:
- • A sua prova de aquisição indicando: data da compra, nome do concessionário, modelo e número de série do produto.
- • O endereço completo para onde deverá ser enviado o modelo de substituição.

#### Basta um único telefonema

Os centros de apoio aos clientes Philips estão espalhados pelo mundo. Nos E.U.A., pode contactar com a assistência aos clientes da Philips de 2ª a 6ª feira, entre as 08:00 horas e as 21:00 horas, hora da costa oriental ("ET"), e aos sábados e domingos, entre as 10:00 horas e as 17:00 horas ET, utilizando um dos seguintes números de contacto.

Para mais informações sobre a presente garantia e mais produtos Philips interessantes, visite o nosso Web site em:

Web site: http://www.philips.com

#### Sua Garantia International

Prezado cliente,

Muito obrigado por comprar este produto Phillips, que foi projetado e fabricado com o mais alto padrão de qualidade.

Se por acaso, este produto apresentar algum problema, a Phillips garante a mão-de-obra e a reposição de peças, livre de qualquer despesa, independente do país em que o produto for conser tado, durante um período de 12 meses a partir da data da compra. Esta garantia internacional da Phillips complementa as obrigações para com você da garantia nacional já existente dos revendedores e da Phillips no país da compra e não afeta os seus direitos como consumidor previstos por lei.

A garantia da Phillips se aplica desde que o produto seja devidamente manuseado para seu uso indicado, de acordo com suas instruções de operação e sob a apresentação de uma fatura original ou de um recibo de venda, indicando a data da compra, o nome do revendedor, o modelo e o número de fabricação do produto.

A garantia da Phillips pode não ser aplicada se:

- os documentos forem alterados ou ilegíveis de alguma forma;
- o modelo ou o número de fabricação no produto for alterado, apagado, removido ou tornado ilegível;
- reparos ou modificações e alterações do produto forem executados por indivíduos ou organizações de serviço não autorizadas;
- o dano for causado por acidentes, incluindo, mas não limitando-se a, relâmpago, água ou fogo, uso indevido ou negligência.

Note bem que o produto sob esta garantia não será considerado defeituoso quando for necessário modificações para que o mesmo esteja de acordo com os padrões técnicos locais ou nacionais, que se aplicam a países para os quais o produto não foi primeiramente projetado e/ou fabricado. Por isso, verifique sempre se é possível utilizar o produto num país específico.

Caso o seu produto Phillips não estiver funcionando corretamente ou for defeituoso, entre em contato com o seu revendedor Phillips. Se o seu produto precisar de serviço enquanto você estiver em outro país, o Serviço de Assistência ao Consumidor Phillips local, cujos números de telefone e fax podem ser encontrados neste folheto, poderá fornecer-lhe o endereço de um revendedor.

Para evitar qualquer inconveniência desnecessária, recomendamos que você leia cuidadosamente as instruções de operação antes de contatar o seu revendedor. No caso de dúvidas que o seu revendedor não possa esclarecer, ou qualquer pergunta relacionada com o produto, entre em contato com o Centro de Informações ao Consumidor Phillipsou visite nosso endereço na:

Web site: http://www.philips.com

# <span id="page-44-0"></span>7. Resolução de problemas e Perguntas frequentes

# 7.1 Solução de problemas

Esta página aborda os problemas que podem ser corrigidos pelo utilizador. Se o problema persitir mesmo depois de ter experimentado estas soluções, contacte o serviço de apoio ao cliente da Philips.

# 1 Problemas comuns

# Sem imagem (O LED de alimentação não está aceso)

- Certifique-se de que o cabo de alimentação está ligado à tomada eléctrica e à parte de trás do monitor.
- Primeiro, certifique-se de que o botão de alimentação existente na parte da frente do monitor está na posição OFF (DESLIGAR) e depois coloque-o na posição ON (LIGAR).

# Sem imagem (O LED de alimentação está azul)

- Certifique-se de que o computador está ligado.
- Certifique-se de que o cabo de sinal está devidamente ligado ao computador.
- Certifique-se de que o cabo do monitor não tem pinos dobrados. Se existirem pinos dobrados, repare ou substitua o cabo.
- A função de poupança de energia pode estar activada.

# O ecrã diz

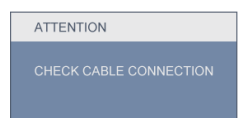

Certifique-se de que o cabo do monitor está correctamente ligado ao computador. (Consulte também o guia de consulta rápida).

- Verifique se o cabo do monitor tem pinos dobrados.
- Certifique-se de que o computador está ligado.

# O botão AUTO não funciona

A função auto aplica-se apenas no modo VGA-Analógico. Se o resultado não for satisfatório, pode fazer ajustes manuais através do menu OSD.

# Nota

## A função Auto não se aplica no modo DVI-Digital porque não é necessária.

## Sinais visíveis de fumo ou faíscas

- Não execute quaisquer passos para resolução do problema.
- Para sua segurança, desligue imediatamente o monitor da fonte de alimentação.
- • Contacte imediatamente o representante do serviço de apoio a clientes da Philips.
- 2 Problemas com as imagens

# A imagem não está devidamente centrada

- Ajuste a posição da imagem utilizando a função "Auto" no item Main Controls (Controlos Principais) do menu OSD.
- Ajuste a posição da imagem utilizando a opção Phase/Clock (Fase/Relógio) do item Setup (Configurar) em Main Controls (Controlos principais).Válido apenas no modo VGA.

# A imagem mostrada no ecrã vibra

Verifique se o cabo de sinal está bem ligado à placa gráfica ou ao PC.

#### Aparecimento de cintilação vertical

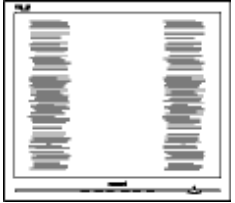

- Ajuste a imagem utilizando a função "Auto" no item Main Controls (Controlos Principais) do menu OSD.
- Elimine as barras verticais utilizando a opção Phase/Clock (Fase/Relógio) do item Setup (Configurar) em Main Controls (Controlos principais).Válido apenas no modo VGA.

# Aparecimento de cintilação horizontal

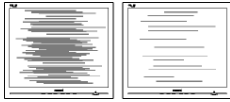

- Ajuste a imagem utilizando a função "Auto" no item Main Controls (Controlos Principais) do menu OSD.
- Elimine as barras verticais utilizando a opção Phase/Clock (Fase/Relógio) do item Setup (Configurar) em Main Controls (Controlos principais).Válido apenas no modo VGA.

#### A imagem parece desfocada, pouco nítida ou escura

Ajuste o contraste e o brilho no ecrã.

## Uma "imagem residual" permanece depois da alimentação ter sido desligada.

- Apresentação ininterrupta de imagens imóveis ou estáticas durante um longo período pode causar "envelhecimento" no seu ecrã, também conhecido como "imagem remanescente" ou "fantasma". "Imagem queimada", "imagem residual" ou "imagem fantasma" é um fenómeno amplamente conhecido na tecnologia de fabrico de monitores. Na maioria dos casos, o "envelhecimento" ou "imagem remanescente" ou "fantasma" desaparece gradualmente ao fim de um determinado período de tempo, depois de a alimentação ter sido desligada.
- Active sempre um programa de protecção de ecrã móvel quando deixar o seu monitor inactivo.
- • Active uma aplicação que faça a actualização periódica do ecrã caso este exiba imagens estáticas.
- Em casos graves de aparecimento de "imagens queimadas", "imagens residuais" ou "imagens fantasma" estas não desaparecem e o problema não poderá ser reparado. Os danos mencionados acima não estão cober tos pela sua garantia.

## A imagem apresenta-se distorcida. O texto está desfocado.

Defina a resolução do PC para o mesmo valor recomendado para a resolução nativa do monitor.

#### Pontos verdes, vermelhos, azuis, escuros e brancos paracem no ecrã

• O aparecimento destes pontos é algo de normal na tecnologia de cristais líquidos usada hoje em dia. Consulte a política de píxeis para obter mais informações.

## O LED de "alimentação" emite uma luz muito forte que incomoda.

Pode ajustar a intensidade do LED de "alimentação" usando a opção Power LED Setup (Configurar LED de alimentação) no item Main Controls (Controlos principais) do menu OSD.

Para obter mais assistência, consulte a lista de centros de informação ao consumidor e contacte o serviço de apoio ao cliente da Philips.

- <span id="page-46-0"></span>7.2 Perguntas frequentes sobre SmartControl Premium
- P1. Troquei o monitor de um PC e agora não posso utilizar o SmartControl Premium, o que devo fazer?
- Resp.: Reinicie o PC e verifique se o SmartControl Premium funciona. Caso contrário, terá de remover e reinstalar o SmartControl Premium para ter a cer teza de que o controlador correcto está instalado.
- P2. O SmartControl Premium funcionava bem, mas deixou de funcionar, o que devo fazer?
- Resp.: Caso tenha executado as acções seguintes, pode ser necessário reinstalar o controlador do monitor.
- Substituiu a placa de vídeo por outra
- Actualizou o controlador de vídeo
- Desenvolveu actividades ao nível do sistema operativo relacionadas com o service pack ou com o patch
- Executou o Windows Update e actualizou o controlador do monitor e/ou de vídeo
- O Windows foi iniciado com o monitor desligado no botão de alimentação ou na tomada eléctrica.
- Para descobrir o que se passou, prima a tecla direita do rato sobre O meu computador e clique em Properties (Propriedades) -> Hardware -> Device Manager (Gestor de dispositivos.)
- Se em Monitor vir a opção "Plug and Play Monitor" terá de reinstalar o SmartControl. Remova o SmartControl Premium e reinstale-o.
- P3. Após a instalação do SmartControl Premium, ao clicar no separador SmartControl Premium, nada acontece ou é exibida uma mensagem de erro, o que aconteceu?
- Resp.: Isto pode dever-se ao facto da sua placa gráfica não ser compatível com o SmartControl Premium. Se a sua placa gráfica for de uma das marcas acima mencionadas, experimente transferir o controlador da placa gráfica mais recente a partir do site da

web da respectiva empresa. Instale o controlador. Remova o SmartControl Premium e reinstale-o.

Se continuar a não funcionar, é porque a placa gráfica não é supor tada.Visite o Web site da Philips e verifique se existe algum controlador actualizado para o SmartControl Premium

P4. Ouando clico na opção Product Information (Informação do produto) apenas é apresentada parte da informação, o que aconteceu?

Resp.: O controlador da sua placa gráfica pode não ser o mais recente e poderá não suportar totalmente a interface DDC/ CI.Transfira o mais recente controlador para a placa gráfica a partir do site da web da respectiva empresa. Instale o controlador. Remova o SmartControl Premium e reinstale-o.

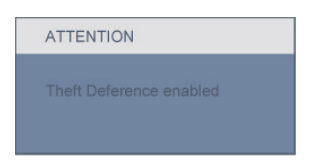

#### P5. Esqueci-me do código PIN para a função anti roubo. O que posso fazer?

Resp.: O centro de Assistência Philips poderá solicitar a sua identificação e autorização, para estabelecer a propriedade do monitor.

# <span id="page-47-0"></span>7.3 Perguntas frequentes gerais

- P1: Ao instalar o monitor o que devo fazer se o ecrã mostrar a mensagem 'Cannot display this video mode' (Não é possível mostrar este modo de vídeo)?
- Resp.: Resolução recomendada para o monitor Philips de 23": 1920 x 1080 a 60 Hz.
- Desligue todos os cabos e depois ligue o PC ao monitor que usou anteriormente.
- No menu Start (Iniciar) do Windows seleccione Settings/Control Panel (Definições/Painel de controlo). Na janela Control Panel (Painel de controlo) seleccione o ícone Display (Visualização). Na opção Display (Visualização) do Control Panel (Painel de controlo) seleccione o separador "Settings"(Definições). Neste separador existe uma caixa com o nome 'Área do ambiente de trabalho', mova a barra deslizante para 1920 x 1080 píxeis (23").
- Abra a opção 'Advanced Properties' (Propriedades avançadas) e defina a opção Refresh Rate (Taxa de actualização) para 60 Hz, depois clique em OK.
- Reinicie o computador e repita os passos 2 e 3 para verificar se o PC está definido para 1920 x 1080 a 60 Hz (23").
- Encerre o computador, desligue o monitor antigo e volte a ligar o Monitor da Philips.
- Ligue o monitor e depois o PC.
- P2: Qual é a taxa de actualização recomendada para o Monitor?
- Resp.: A taxa de actualização recomendada para monitores é de 60 Hz. Em caso de qualquer problema no ecrã, pode definir esta taxa para 75 Hz para verificar se o problema desaparece.
- P3: O que são os ficheiros .inf e .icm existentes no CD-ROM? Como posso instalar os controladores (.inf e .icm)?
- Resp.: Esses são os ficheiros dos controlador do monitor. Siga as instruções que

encontra no manual do utilizador para instalar os controladores. O computador pode pedir os controladores do monitor (ficheiros .inf e .icm) ou o disco do controlador ao instalar o monitor pela primeira vez. Siga as instruções para usar o CD-ROM incluído na embalagem. Os controladores do monitor (ficheiros .inf e .icm) serão instalados automaticamente.

# P4: Como posso ajustar a resolução?

Resp.: O controlador da placa de vídeo/gráfica e o monitor determinam em conjunto as resoluções disponíveis.A resolução pretendida pode ser seleccionada no Painel de controlo do Windows® na opção "Propriedades de visualização".

#### P5: E se me perder ao fazer ajustes no monitor?

Resp.: Prima o botão OK e depois escolha 'Reset' (Repor) para repor as predefinições de fábrica.

## P6: O ecrã LCD é resistente a riscos?

Resp.: De uma forma geral, recomendamos que o ecrã não seja sujeito a choques excessivos e que esteja protegido contra objectos afiados ou pontiagudos. Ao manusear o monitor, certifique-se de que não exerce qualquer pressão ou força sobre a superfície do ecrã. Isso poderá invalidar a garantia.

#### P7: Como devo limpar a superfície do ecrã LCD?

Resp.: Para uma limpeza normal, use um pano macio e limpo. Para uma limpeza mais aprofunda, use álcool isopropilo. Não use outros solventes tais como, álcool etílico, etanol, acetona, hexano, etc.

#### P8: Posso alterar a definição de cor do monitor?

- Resp.: Sim, pode alterar a definição de cor utilizando o menu OSD tal como se descreve a seguir,
	- Prima "OK" para mostrar o menu OSD (menu apresentado no ecrã)
	- • Prima a "Seta para Baixo" para seleccionar o item "Color" (Cor) e depois prima "OK" para aceder

às respectivas opções. Estão disponíveis as três opções seguintes.

- 1. Color Temperature (Temperatura da cor); as seis opções disponíveis são: 5000K, 6500K, 7500K, 8200K, 9300K e 11500K. Se escolher a opção 5000K as cores mostradas são mais 'quentes,' com uma tonalidade avermelhada, enquanto que uma temperatura de 11500K produz cores mais frias com uma tonalidade azulada.
- 2. sRGB; esta é uma definição padrão que garante o correcto intercâmbio de cores entre dispositivos diferentes (e.g. câmaras digitais, monitores, impressoras, scanners, etc.)
- 3. User Define (Definição do utilizador): o utilizador pode escolher a definição predeferida em termos da cor através do ajuste das cores vermelha, verde e azul.

# **⊖** Nota:

Medição da cor da luz emitida por um objecto durante o seu aquecimento. Esta medição é expressa através de uma escala absoluta, (graus Kelvin).As temperaturas em graus Kelvin mais baixas como a 2004K apresentam uma tonalidade avermelhada; as temperaturas mais altas como a 9300K apresentam uma tonalidade azulada. Uma temperatura neutra resulta na cor branca, sendo o valor de 6504K.

- P9: Posso ligar o Monitor a qualquer PC, estação de trabalho ou Mac?
- Resp.: Sim. Todos os monitores da Philips são totalmente compatíveis com PC, Mac e estações de trabalho padrão. Pode ter de usar um adaptador para ligar o monitor ao sistema Mac. Contacte o seu representante da Philips para mais informações.
- P10: Os monitores da Philips são Plug-and-Play?
- Resp.: Sim, os monitores são compatíveis com a norma Plug-and-Play nos sistemas operativos Windows 7/Vista/XP/NT, Mac OSX, Linux.
- P11: Que tipo de tecnologia de ecrã largo está disponível?
- Resp.: Actualmente, os ecrãs do tipo IPS oferecem a melhor relação de contraste quando comparados com as tecnologias MVA ou PVA. Os ecrãsTN têm vindo a melhorar ao longo dos anos, mas os ecrãs IPS oferecem ainda resultados superiores.
- P12: O que são as imagens aderentes, imagens queimadas, imagens residuais ou imagens fantasma que aparecem nos monitores?
- Resp.: A apresentação ininterrupta de imagens imóveis ou estáticas durante um longo período pode originar "imagens queimadas", também conhecidas como "imagens residuais" ou "imagens fantasma" no seu ecrã. "Imagem queimada", "imagem residual" ou "imagem fantasma" é um fenómeno amplamente conhecido na tecnologia de fabrico de monitores. Na maioria dos casos, o "envelhecimento" ou "imagem remanescente" ou "fantasma" desaparece gradualmente ao fim de um determinado período de tempo, depois de a alimentação ter sido desligada. Active sempre um programa de protecção de ecrã móvel quando deixar o seu monitor inactivo. Active uma aplicação que faça a actualização periódica do ecrã caso este exiba imagens estáticas.

# **Aviso**

Em casos graves de aparecimento de "imagens residuais" estas não desaparecem e o problema não pode ser reparado. Os danos acimas mencionados não estão cobertos pela garantia.

- P13: Porque é que o meu monitor não mostra texto de forma nítida e os caracteres aparecem com problemas?
- **Resp.:** O monitor funciona melhor com a sua resolução nativa de 1920 x 1080 a 60 Hz. Para uma melhor visualização use esta resolução.

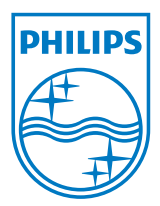

2010 © Koninklijke Philips Electronics N.V.Todos direitos reservados.

A Philips e o Emblema em forma de Escudo da Philips são marcas comerciais registadas da Koninklijke Philips Electronics N.V. e são utilizadas sob licença da Koninklijke Philips Electronics N.V.

As especificações estão sujeitas a alterações sem aviso prévio.

Versão: M2239CLE1T